# **INSTALLATION GUIDE**

**AXIS P1355-E Network Camera**

**AXIS P1357-E Network Camera**

**FRANÇAIS** DEUTSCH **DEUTSCH ITALIANO ITALIANO ESPAÑOL**

**ENGLISH**

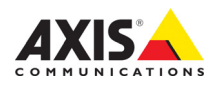

#### **Legal Considerations**

Video and audio surveillance can be prohibited by laws that vary from country to country. Check the laws in your local region before using this product for surveillance purposes. This product includes one (1) H.264 decoder license and one (1) AAC decoder license. To purchase further licenses, contact your reseller.

#### **Trademark Acknowledgments**

Apple, Boa, Bonjour, Ethernet, Internet Explorer, Linux, Microsoft, Mozilla, Netscape Navigator, OS/2, Real, SMPTE, QuickTime, UNIX, Windows, WWW are registered trademarks of the respective holders. Java and all Java-based trademarks and logos are trademarks or registered trademarks of Sun Microsystems, Inc. in the United States and other countries. Axis Communications AB is independent of Sun Microsystems Inc. UPnP™ is a certification mark of the UPnP™ Implementers Corporation.

#### **Electromagnetic Compatibility (EMC)**

This equipment has been designed and tested to fulfill applicable standards for:

- Radio frequency emission when installed according to the instructions and used in its intended environment.
- Immunity to electrical and electromagnetic phenomena when installed according to the instructions and used in its intended environment.

**USA -** This equipment has been tested using a shielded network cable (STP) and found to comply with the limits for a Class B digital device, pursuant to part 15 of the FCC Rules. These limits are designed to provide reasonable protection against harmful interference in a residential installation. This equipment generates, uses and can radiate radio frequency energy and, if not installed and used in accordance with the instructions, may cause harmful interference to radio communications. However, there is no guarantee that interference will not occur in a particular installation. If this equipment does cause harmful interference to radio or television reception, which can be determined by turning the equipment off and on, the user is encouraged to try to correct the interference by one or more of the following measures:

- Reorient or relocate the receiving antenna.
- Increase the separation between the equipment and receiver.
- Connect the equipment into an outlet on a circuit different from that to which the receiver is connected.
- Consult the dealer or an experienced radio/TV technician for help.

**Canada -** This Class B digital apparatus complies with Canadian ICES-003.

**Europe -**  $C \in$  This digital equipment fulfills the requirements for radiated emission according to limit B of EN55022,

This product fulfills the requirements for immunity according to EN 55024 residential and commercial environments.

**Australia -** This digital equipment fulfills the requirements for RF emission according to the Class B limit of AS/NZS CISPR 22.

**Japan -** この装置は、クラスB 情報技術装置です。 この装置は、家庭環境で使用することを目 的として いますが、この装置がラジオやテレビジョン受信機 に近接して使用されると、 受信障害を引き起こすこ とがあります。 取扱説明書に従って正しい取り扱い をして下さい。

**Korea - 이 기기는 가정용 (B급) 전자파적합기기로서** 주로 가정에서 사용하는 것을 목적으로 하며, 모든 지역에서 사용할 수 있습니다.

#### **Safety**

This product complies with IEC/EN/UL 60950-1 and IEC/EN/UL 60950-22, Safety of Information Technology Equipment.

#### **Equipment Modifications**

This equipment must be installed and used in strict accordance with the instructions given in the user documentation. This equipment contains no user-serviceable components. Unauthorized equipment changes or modifications will invalidate all applicable regulatory certifications and approvals.

#### **Liability**

Every care has been taken in the preparation of this document. Please inform your local Axis office of any inaccuracies or omissions. Axis Communications AB cannot be held responsible for any technical or typographical errors and reserves the right to make changes to the product and documentation without prior notice. Axis Communications AB makes no warranty of any kind with regard to the material contained within this document, including, but not limited to, the implied warranties of merchantability and fitness for a particular purpose. Axis Communications AB shall not be liable nor responsible for incidental or consequential damages in connection with the furnishing, performance or use of this material. This product is only to be used for its intended purpose.

#### **RoHS**

This product complies with the European RoHS directive, 2002/95/EC, and the Chinese RoHS regulations, ACPEIP.

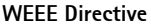

The European Union has enacted a Directive 2002/96/EC on Waste Electrical and Electronic Equipment (WEEE Directive). This directive is applicable in the European Union member states. The WEEE marking on this product (see right) or

its documentation indicates that the product must not be disposed of together with household waste. To prevent possible harm to human health and/or the environment, the product must be disposed of in an approved and environmentally safe recycling process. For further information on how to dispose of this product correctly, contact the product supplier, or the local authority responsible for waste disposal in your area. Business users should contact the product supplier for information on how to dispose of this product correctly. This product should not be mixed with other commercial waste.

#### **Support**

Should you require any technical assistance, please contact your Axis reseller. If your questions cannot be answered immediately, your reseller will forward your queries through the appropriate channels to ensure a rapid response. If you are connected to the Internet, you can:

- download user documentation and firmware updates
- find answers to resolved problems in the FAQ database. Search by product, category, or phrases
- report problems to Axis support by logging in to your private support area.
- chat with Axis support staff (selected countries only)
- visit Axis Support at www.axis.com/techsup/

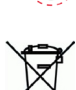

# **Safeguards**

Please read through this Installation Guide carefully before installing the Axis product. Keep the Installation Guide for further reference.

### **NOTICE**

- Store the Axis product in a dry and ventilated environment.
- Avoid exposing the Axis product to vibration, shocks or heavy pressure. Do not install the product on unstable brackets, unstable or vibrating surfaces or walls, since this could cause damage to the product.
- Only use applicable tools when installing the Axis product; excessive force could cause damage to the product.
- Do not use chemicals, caustic agents, or aerosol cleaners. Use a damp cloth for cleaning.
- Use only accessories that comply with technical specification of the product. These can be provided by Axis or a third party.
- Use only spare parts provided by or recommended by Axis.
- Do not attempt to repair the product by yourself, contact Axis or your Axis reseller for service matters.

#### Important

- This Axis product shall be used in compliance with local laws and regulations.
- The Axis product should be installed by a trained professional. Observe relevant national and local regulations for the installation.

## **Transportation**

### **NOTICE**

• When transporting the Axis product, use the original packaging or equivalent to prevent damage to the product.

## **Battery Replacement**

This Axis product uses a 3.0 V CR2032 lithium battery as the power supply for its internal real-time clock (RTC). Under normal conditions this battery will last for a minimum of 5 years. Low battery power affects the operation of the RTC, causing it to reset at every power-up. A log message will appear when the battery needs replacing. The battery should not be replaced unless required!

If the battery does need replacing, please contact www.axis.com/techsup for assistance.

#### **AWARNING**

• Dispose of used batteries according to the manufacturer's instructions.

#### **NOTICE**

- Risk of explosion if battery is incorrectly replaced.
- Replace only with the same or equivalent battery, as recommended by the manufacturer.

# **AXIS P1355-E, AXIS P1357-E Installation Guide**

This installation guide provides instructions for installing an AXIS P1355-E/P1357-E Network Camera on your network. For all other aspects of using the product, see the User Manual, available at www.axis.com

# **Installation steps**

- 1. Check the package contents against the list below.
- 2. Hardware overview. See [page 6](#page-5-0)
- 3. Install the hardware. See [page 8.](#page-7-0)
- 4. Access the video stream. See [page 12.](#page-11-0)
- 5. Adjust zoom and focus. See [page 12](#page-11-1)

# **Package contents**

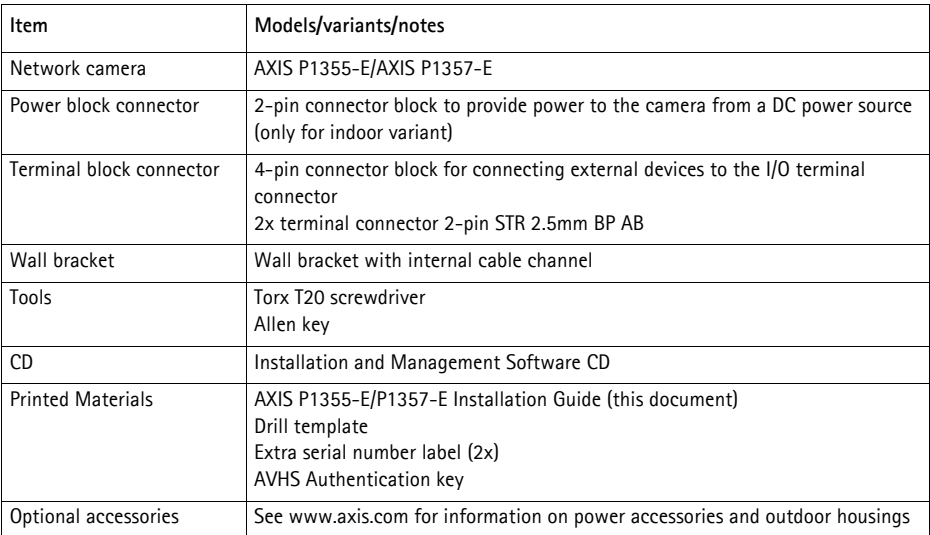

## <span id="page-5-0"></span>**Hardware overview**

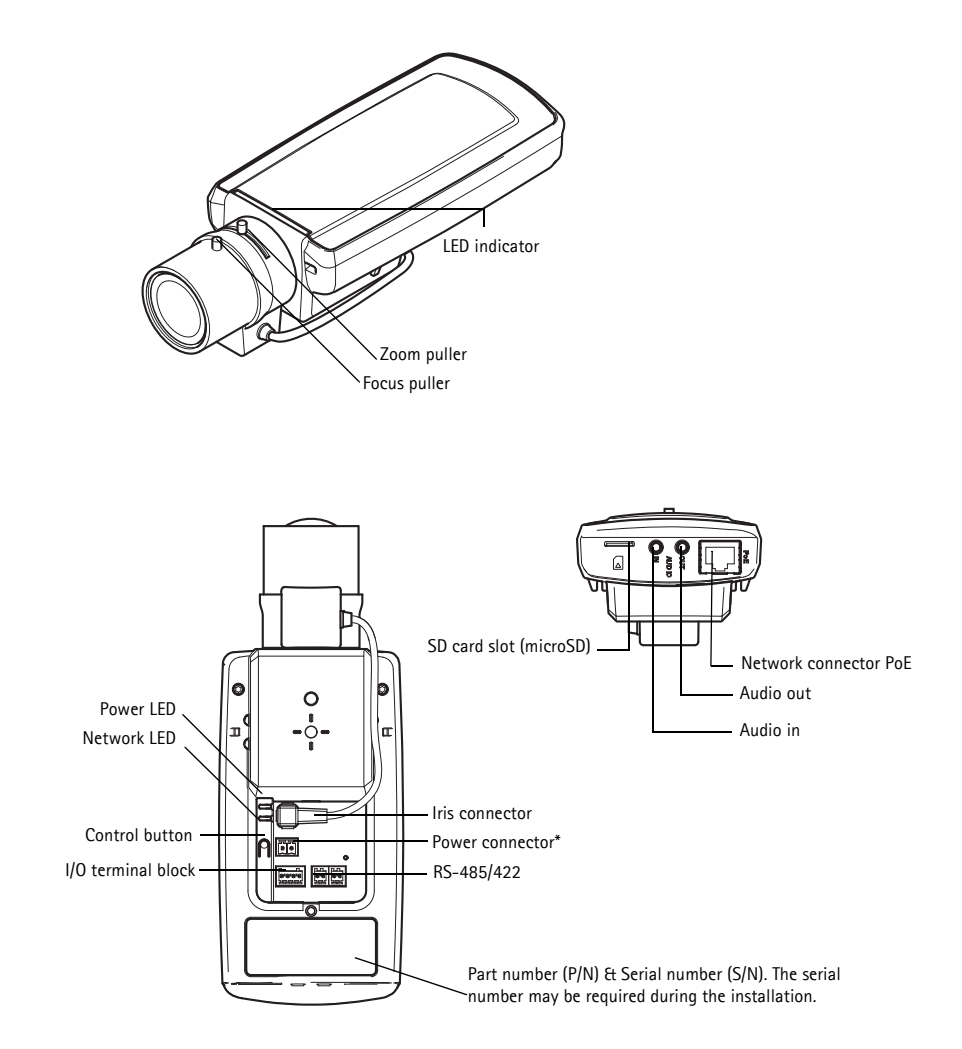

\* Not used for -E versions. See [page 11](#page-10-0) for how to connect power and network

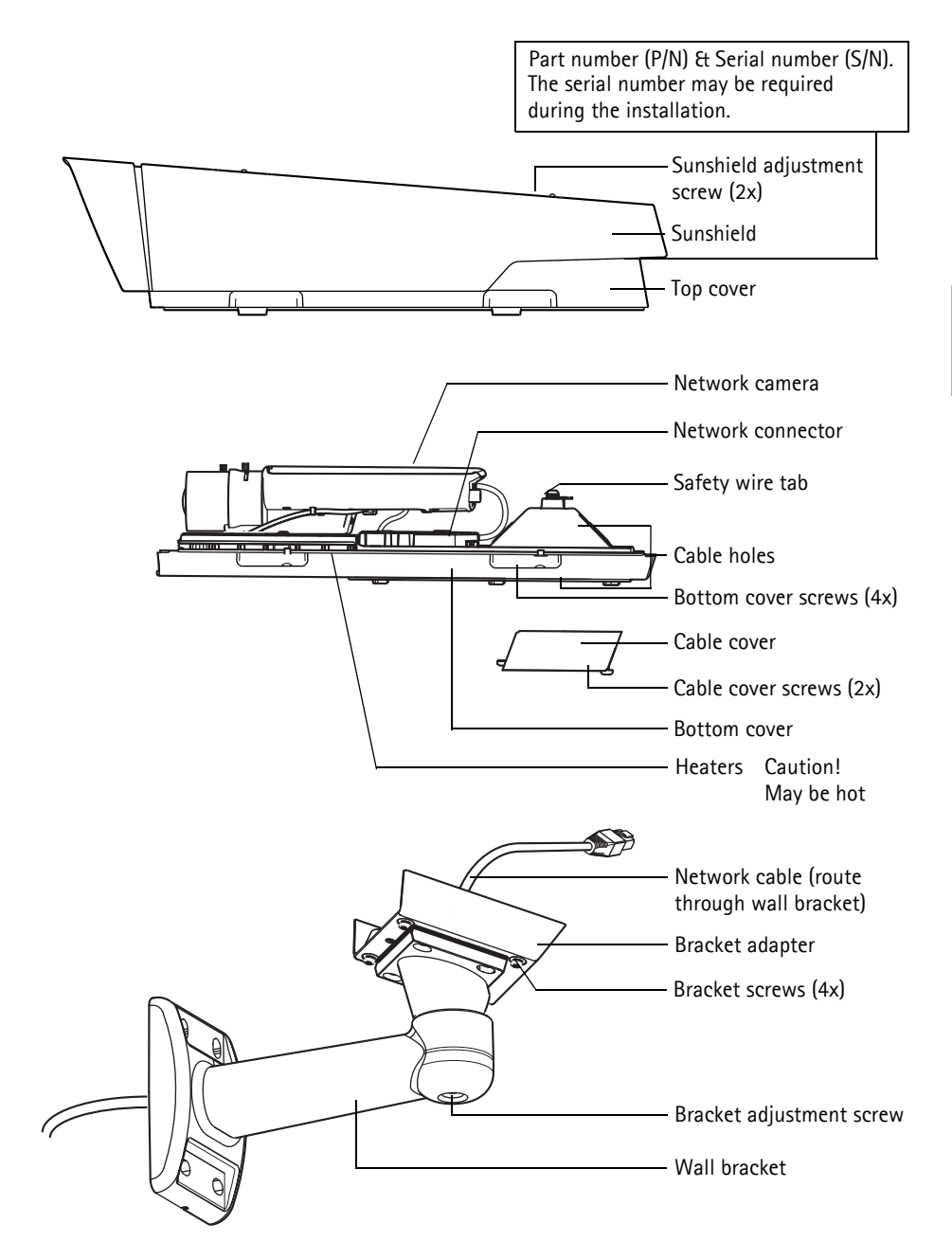

# <span id="page-7-0"></span>**Install the hardware**

The instructions below describe the installation of AXIS P1355-E/P1357-E.

## **Install the wall bracket**

- 1. Use the supplied drill template to prepare a wall, ceiling, or pole for installation of the wall bracket.
- 2. Route the network cable through the wall bracket and the bracket adapter. Leave approximately 30 cm (11.8") of cable for connecting the camera.
- 3. Install the wall bracket on a wall, ceiling, or pole and make sure that the screws and plugs are appropriate for the material (e.g. wood, metal, sheet rock, stone).

#### **Notes:**

• The weight of the camera is shown in the table below. Check that the material is strong enough to support this weight.

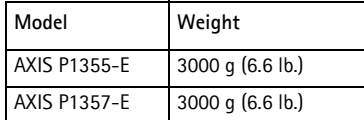

• For more technical specifications, please see the User Manual, available on www.axis.com

## **Route the network cable through the cable hole**

1. Loosen the cable cover screws; detach the cable cover from the bottom cover.

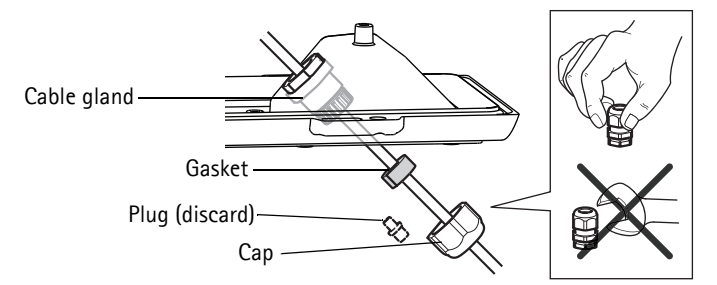

- 2. Remove the cap, the plug and the gasket from the cable gland that is to be used.
- 3. Route the network cable through the cap.
- 4. Slide the network cable through the slit on the gasket to attach the gasket to the network cable. See *[Unit connectors,](#page-14-0)* on page 15 for information on network cable requirements.
- 5. Route the network cable through the cable gland.
- 6. Press the gasket into the cable gland and screw the cap on firmly.

#### **Note:**

Using any other than the provided cable gland may cause water to seep in and damage the product. Cables must have a diameter of 4.0 mm - 5.5 mm.

## **Install the camera on the bracket**

- 1. Install the camera with the bottom cover on the bracket and tighten the bracket screws.
- 2. Remove the cable gland from one of the holes in the bottom cover, see illustration on [page 11](#page-10-0).
- 3. Route the cable through the hole and attach the cable gland to the hole.

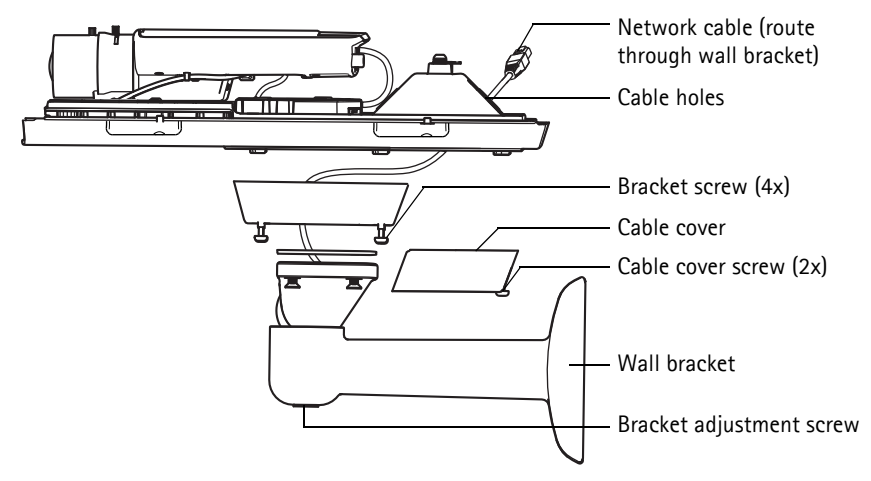

- 4. Connect the cables, see *[Connect the cables,](#page-10-0)* on page 11.
- 5. Loosen the bracket adjustment screw to aim the camera to the point of interest and focus the camera according to the instructions under *[Adjust zoom and focus,](#page-11-1)* on page 12.
- 6. Take the top cover and attach the safety wire to the tab on the bottom cover.
- 7. Install the top cover. Make sure to tighten diagonally opposite bottom cover screws a few turns at a time until all are tight. This will help ensure that the bottom cover cable gland is compressed evenly. Do not attempt to tighten the screws completely the first time.
- 8. Install the cable cover and tighten the cable cover screws.
- 9. Loosen the sun screen adjustment screws and adjust the sunshield to the front position.

## <span id="page-10-0"></span>**Connect the cables**

- 1. Optionally insert an SD memory card (not included) into the SDHC (Secure Digital High Capacity) card slot. A standard or high capacity SD card (microSD) is required to store images and video locally in the camera.
- 2. Optionally connect external input/output devices. See [page 15](#page-14-1) for information on the terminal connector pins. Prepare the cables with cable glands, see *Route the network cable through the cable hole,* on page 9, and route the cables through the cable holes into the bottom cover and to the camera.
- 3. Connect the camera to the network using a shielded network cable. Connect the network cable to the network connector on the bottom. The network cable and the I/O cable between the bottom cover and the camera are already connected at delivery

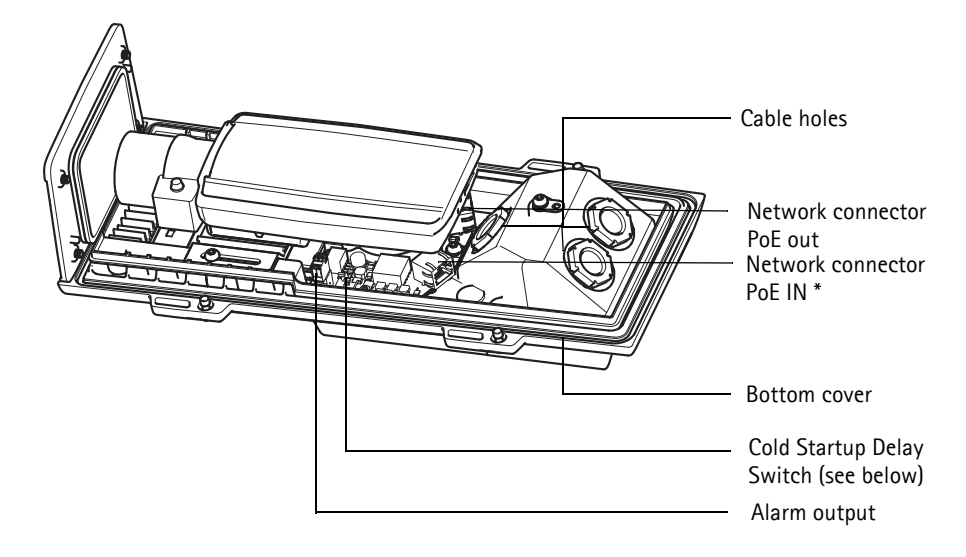

 \* For network and power connection with at least PoE 802.3af Class 3, 15.4W at the PoE midspan/switch

4. Check that the indicator LEDs indicate the correct conditions. See the table on [page 18](#page-17-0) for further details. Note that the Status LED can be configured to be unlit during normal operation.

## **Cold Startup Delay Switch**

The housing used in this Axis product features Arctic Temperature Control, which is enabled by setting the Cold Startup Delay switch to I (ON). When enabled, this function controls when the camera restarts after a power cut, when temperatures are below 0 °C (32 °F); the camera is first heated to approximately 0 °C (32 °F) before it initializes. This prevents damage to camera models that include moving parts.

# <span id="page-11-0"></span>**Access the Video Stream**

Use the tools provided on the Installation and Management Software CD to assign an IP address, set the password and access the video stream. This information is also available from the support pages on www.axis.com/techsup

# <span id="page-11-1"></span>**Adjust zoom and focus**

To adjust the zoom and focus follow these instructions:

- 1. Open the product's home page and go to **Setup > Basic Setup > Focus**.
- 2. On the **Basic** tab, click **Open iris**. If the button is inactive, the iris is already open.
- 3. If focus has been set before, click **Reset** to reset the back focus.
- 4. Loosen the zoom and focus pullers on the lens by turning them anti-clockwise. Move the pullers to set zoom and focus and check the quality of the image in the image window. **Note:**

If the camera is mounted so that one cannot look at the image and move the pullers at the same time, use the Focus Assistant instead. See [page 13.](#page-12-0)

- 5. Retighten the zoom and focus pullers.
- 6. On the Focus page, click **Fine-tune focus automatically** and wait until the automatic finetuning is completed.
- 7. Click **Enable iris**. If the button is inactive, the iris has already been enabled.
- 8. If needed, make further adjustments on the Advanced tab. See the online help or User Manual for more information.

#### **Notes:**

• Set focus as precisely as possible with the focus puller or Focus Assistant before starting the automatic fine-tuning. Using the focus puller normally gives the best result.

• The iris should always be opened to its maximum while focusing, which gives the smallest depth of field and thus the best conditions for correct focusing.

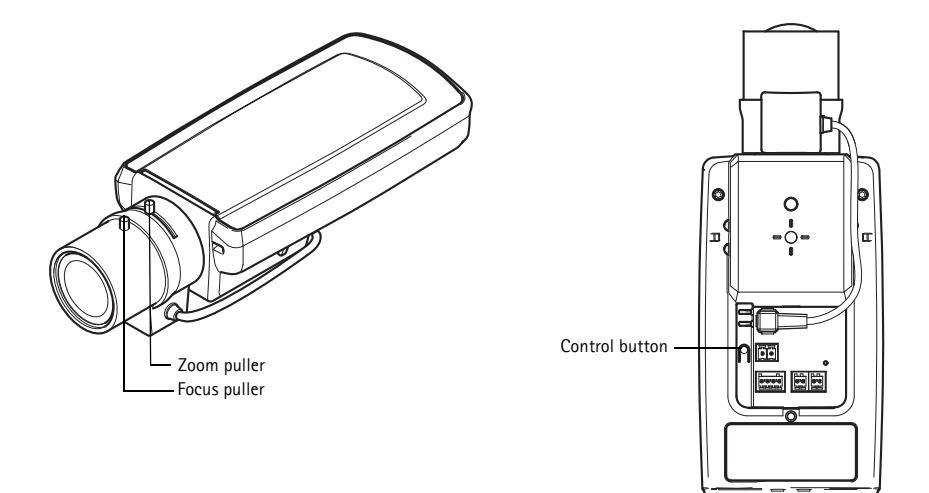

# **ENGLISH**

## <span id="page-12-0"></span>**Focus Assistant**

To focus using the Focus Assistant, follow the instructions in steps 1 - 3 on [page 12](#page-11-1) before you start with the steps below.

- 1. Mount or place the camera so that it cannot be moved.
- 2. Loosen the zoom puller by turning it anti-clockwise. Move the puller to set the zoom level. Retighten the zoom puller.
- 3. Set the camera to its extreme distant-focus position by loosening the focus puller and turning the focus ring fully clockwise.
- 4. Press and quickly release the Control button. When the Status LED flashes green, the Focus Assistant is enabled.

If the Status LED flashes either red or amber before you are able to adjust the lens, skip to step 7 to exit the Focus Assistant and repeat steps 3 - 7. See the notes below.

- 5. Gently turn the focus ring anti-clockwise until it stops.
- 6. Finally, turn the focus ring slowly clockwise until the status indicator flashes green or amber (not red).
- 7. To exit the Focus Assistant, press the Control button again. **Note:** The Focus Assistant is switched off automatically after 15 minutes.
- 8. Retighten the focus puller.
- 9. Open the Live View page in the web browser and check the quality of the image.
- 10. Continue with steps 6 8 on [page 12.](#page-11-1)

#### **Notes:**

- The view in front of the camera should not be changed during focus adjustment (steps 5 and 6). If the camera is moved, or if a finger or other object is placed in front of the lens, steps 3 - 7 will have to be repeated.
- If movements in front of the camera cannot be avoided, the Focus Assistant should not be used.
- If the Control button is not released within two seconds, AXIS Dynamic DNS Service is enabled instead of the Focus Assistant.
- If the camera is mounted so that the Control button cannot be accessed, you can still use the Focus Assistant. Follow the instructions above but mount the camera after step 4 (pressing the Control button) instead and skip step 7.

# <span id="page-14-0"></span>**Unit connectors**

**Network connector -** RJ-45 Ethernet connector. Supports Power over Ethernet. Using shielded cables is recommended.

**Power connector - 2-pin connector block used for power input (not used).** 

**Audio in -** 3.5 mm input for a mono microphone, or a line-in mono signal (left channel is used from a stereo signal).

**Audio out -** Audio output (line level) that can be connected to a public address (PA) system or an active speaker with a built-in amplifier. A pair of headphones can also be attached. A stereo connector must be used for the audio out.

**SDHC memory card slot** - A standard or high capacity SD memory (microSD) card can be used for local recording with removable storage.

<span id="page-14-1"></span>**I/O terminal connector -** Used in applications for e.g. motion detection, event triggering, time lapse recording and alarm notifications. In addition to an auxiliary power and a GND pin, it provides the interface to:

- 1 digital output For connecting external devices such as relays and LEDs. Connected devices can be activated by the VAPIX® Application Programming Interface (API), by the output buttons on the **Live View** page or by an **Event Type**. The output will show as active (shown under **System Options > Ports & Devices**) if the alarm device is activated.
- 1 digital input An alarm input for connecting devices that can toggle between an open and closed circuit, for example: PIRs, door/window contacts, glass break detectors, etc. When a signal is received the **state** changes and the input becomes active (shown under **System Options > Ports & Devices**).

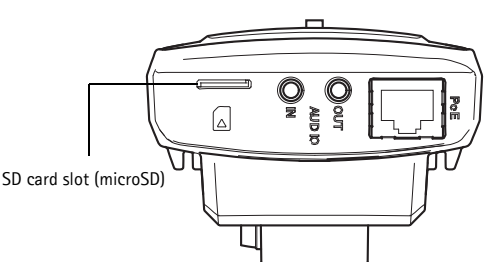

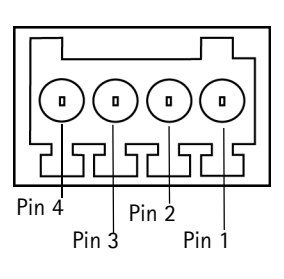

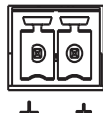

**ENGLISH**

#### **Note:**

The I/O connector on the network camera is connected to the housing electronics at delivery and will trigger an input port event to indicate a fan or heater error when activated. Please refer to the User Manual, available on www.axis.com, for information on how to set up an event.

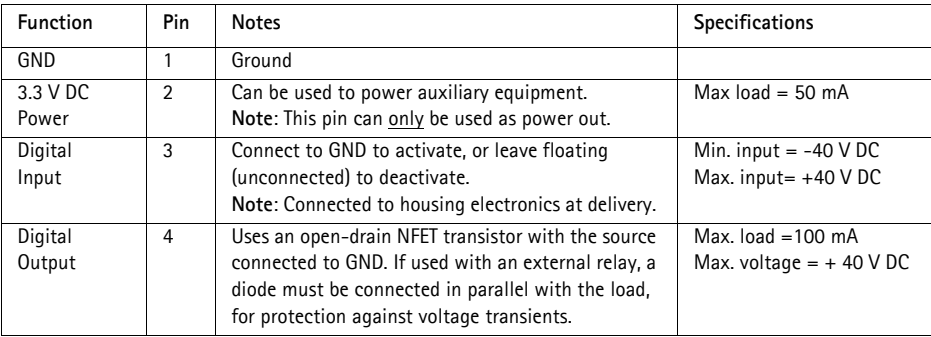

## **Connection diagram**

The following connection diagram gives an example of how to connect an auxiliary device to the network camera.

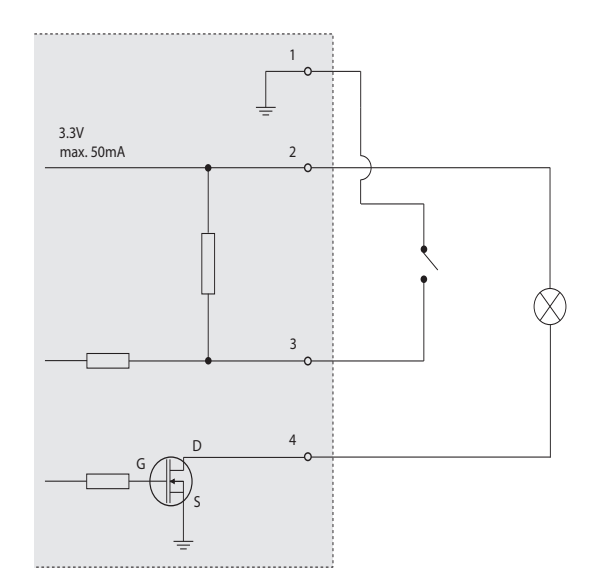

**RS-485/422 -** two 2-pin terminal blocks for RS-485/422 serial interface used to control auxiliary equipment.

The RS-485/422 serial port can be configured in the following port modes:

- Bidirectional RS-485 half-duplex port for data transmission using two wires, one combined RX/TX pair.
- Bidirectional RS-485 full-duplex port for data transmission using four wires, one RX pair and one TX pair.
- Unidirectional RS-422 port for transmitting or receiving data using two wires, RX- or TX pair.
- Bidirectional RS-422 full-duplex port for data transmission (point-to-point) using four wires, one RX pair and one TX pair.

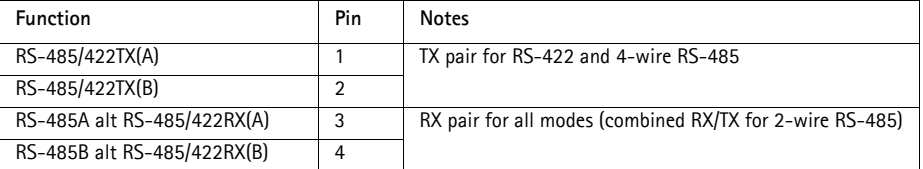

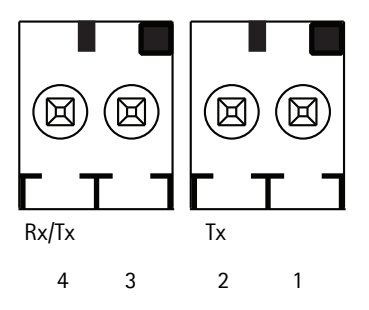

# <span id="page-17-0"></span>**LED indicators**

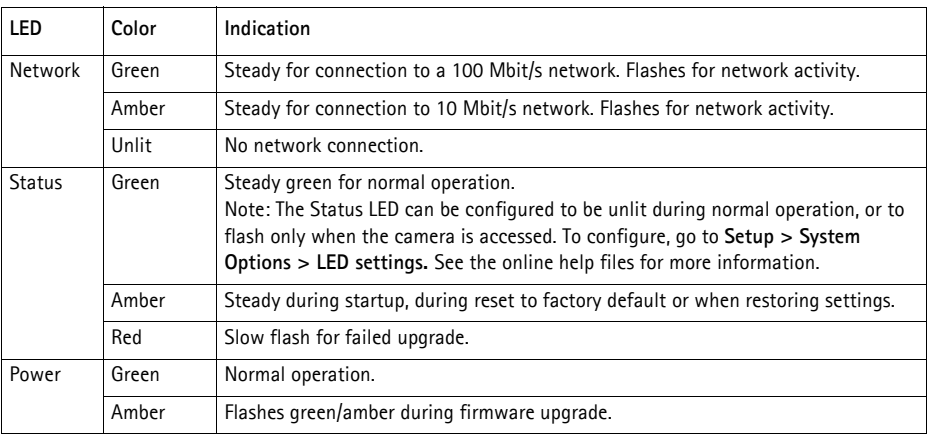

## **Status LED when using the Focus Assistant**

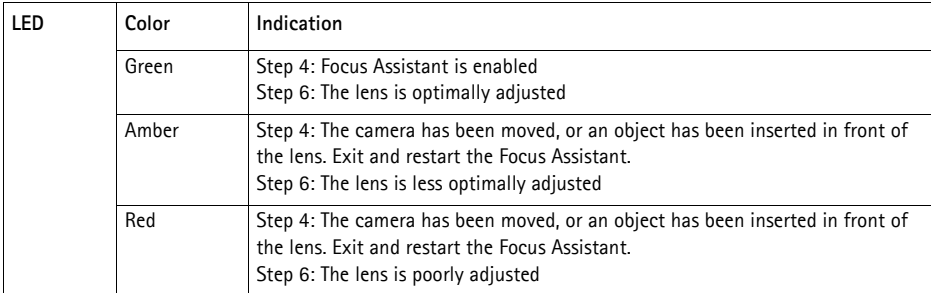

## **Status LED on housing electronics (fan/heater)**

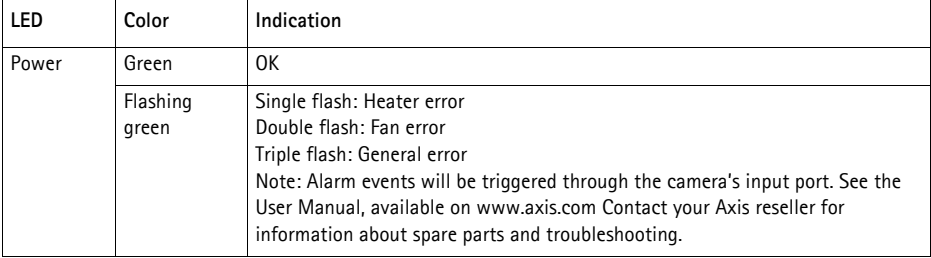

# **Resetting to the Factory Default settings**

This will reset all parameters, including the IP address and focus position, to the Factory Default settings:

- 1. Disconnect power from the camera.
- 2. Press and hold the control button and reconnect power.
- 3. Keep the control button pressed until the status indicator displays amber (this may take up to 30 seconds).
- 4. Release the control button. When the status indicator displays green (which can take up to 1 minute) the process is complete and the network camera has been reset.
- 5. Re-assign the IP address, using one of the methods described in the documentation available on the CD.
- 6. Refocus the camera, using one of the methods described in this document.

It is also possible to reset parameters to the original factory default settings via the web interface. For more information, please see the online help or the User Manual.

# **Further Information**

The User Manual is available from the Axis Web site at www.axis.com

Visit www.axis.com/techsup to check if there is updated firmware available for your network product. To see the currently installed firmware version, see Setup > About.

Visit Axis learning center www.axis.com/academy for useful trainings, webinars, tutorials and guides.

# **Warranty**

For information about Axis' product warranty and thereto related information, see www.axis.com/warranty

# **Mesures de sécurité**

Lisez attentivement le présent Guide d'installation avant d'installer le produit Axis. Conservez le Guide d'installation pour une utilisation ultérieure.

## **AVIS**

- Conservez le produit Axis dans un environnement sec et aéré.
- Évitez d'exposer le produit Axis aux vibrations, aux chocs ou à une forte pression. N'installez pas le produit sur un support instable, ou des surfaces ou des murs instables ou vibrants, car cela pourrait l'endommager.
- N'utilisez que les outils applicables pour installer le produit Axis ; une force excessive pourrait endommager le produit.
- Pour le nettoyage, n'utilisez ni produits chimiques, ni substances caustiques ou aérosols. Utilisez un chiffon humide pour le nettoyage.
- N'utilisez que des accessoires conformes aux caractéristiques techniques du produit. Ceuxci peuvent être fournis par Axis ou par un fournisseur tiers.
- Utilisez uniquement des pièces de rechange fournies ou recommandées par Axis.
- Ne tentez pas de réparer le produit vous-même, contactez Axis ou votre revendeur Axis pour toute réparation.

Important

- Ce produit Axis doit être utilisé conformément aux lois et réglementations locales en vigueur.
- Le produit Axis doit être installé par un professionnel qualifié. Veuillez vous conformer aux règlements nationaux et locaux relatifs à l'installation.

## **Transport**

#### **AVIS**

• Pour transporter le produit Axis et éviter de l'endommager, utilisez l'emballage d'origine ou un emballage équivalent.

## **Remplacement des piles**

Ce produit Axis nécessite une pile au lithium CR2032 de 3,0 V pour l'alimentation de son horloge en temps réel interne. Dans des conditions normales d'utilisation, cette pile est censée durer au moins 5 ans. Si la pile est faible, le fonctionnement de l'horloge en temps réel peut être affecté et entraîner sa réinitialisation à chaque mise sous tension. Un message enregistré apparaît lorsque la pile doit être remplacée. Ne remplacez la pile qu'en cas de nécessité !

Si la pile doit être remplacée, veuillez contacter www.axis.com/techsup pour obtenir de l'aide.

#### **AAVERTISSEMENT**

• Jetez les piles usagées conformément aux consignes du fabricant.

#### **AVIS**

- Le remplacement incorrect de la pile peut entraîner un risque d'explosion.
- Remplacez la pile par une pile identique ou équivalente uniquement, en respectant les recommandations du fabricant.

# **AXIS P1355-E, AXIS P1357-E Guide d'installation**

Ce guide d'installation explique comment installer une caméra réseau AXIS P1355-E/P1357-E sur votre réseau. Pour tous les autres aspects liés à l'utilisation de ce produit, consulter le Manuel de l'utilisateur, disponible sur www.axis.com

# **Procédure d'installation**

- 1. Vérification du contenu de l'emballage par rapport à la liste ci-dessous.
- 2. Aperçu du matériel. Reportez-vous à la [page 24](#page-23-0)
- 3. Installation du matériel. Reportez-vous à la [page 26](#page-25-0).
- 4. Accès au flux de données vidéo. Reportez-vous à la [page 30.](#page-29-0)
- 5. Réglage du zoom et de la mise au point. Reportez-vous à la [page 30](#page-29-1)

# **Contenu de l'emballage**

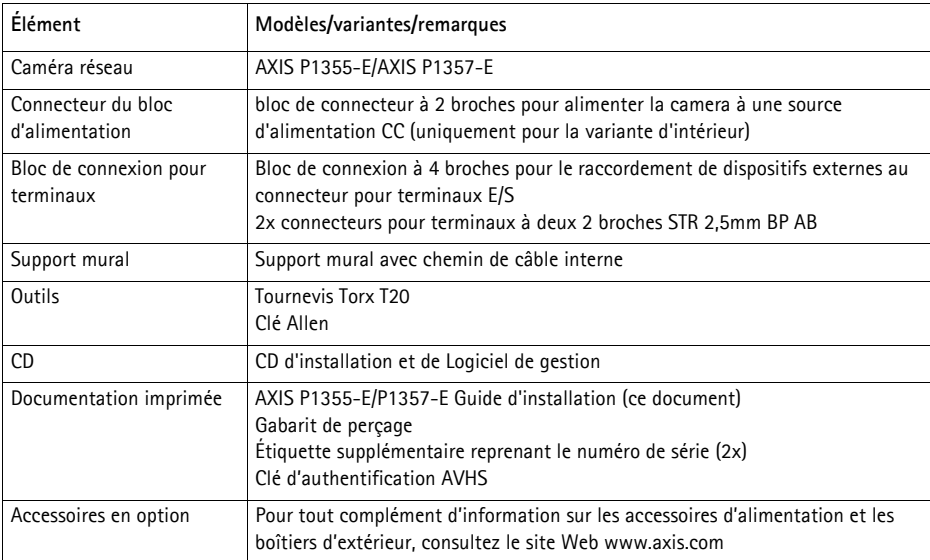

## <span id="page-23-0"></span>**Vue d'ensemble du matériel**

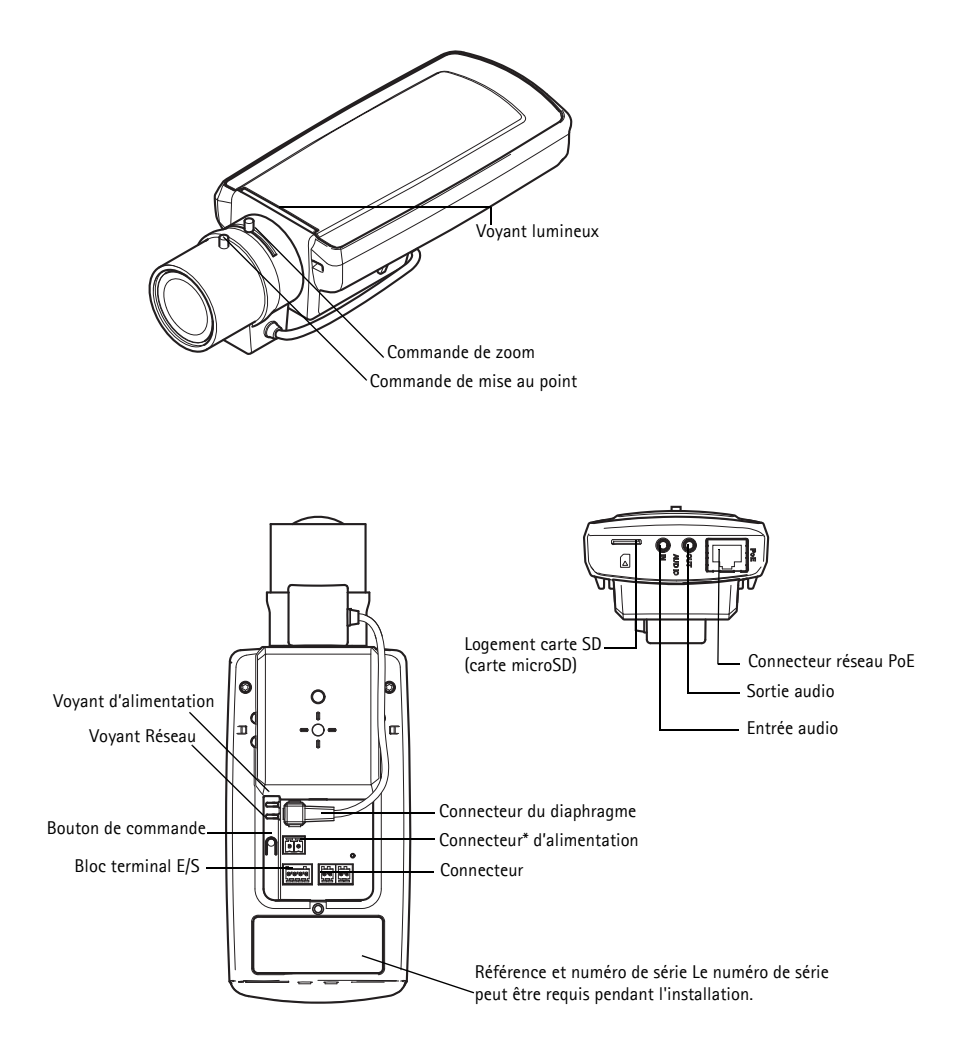

 \* Non utilisé avec les versions -E. Reportez-vous à [page 29](#page-28-0) pour la connexion de l'alimentation et du réseau

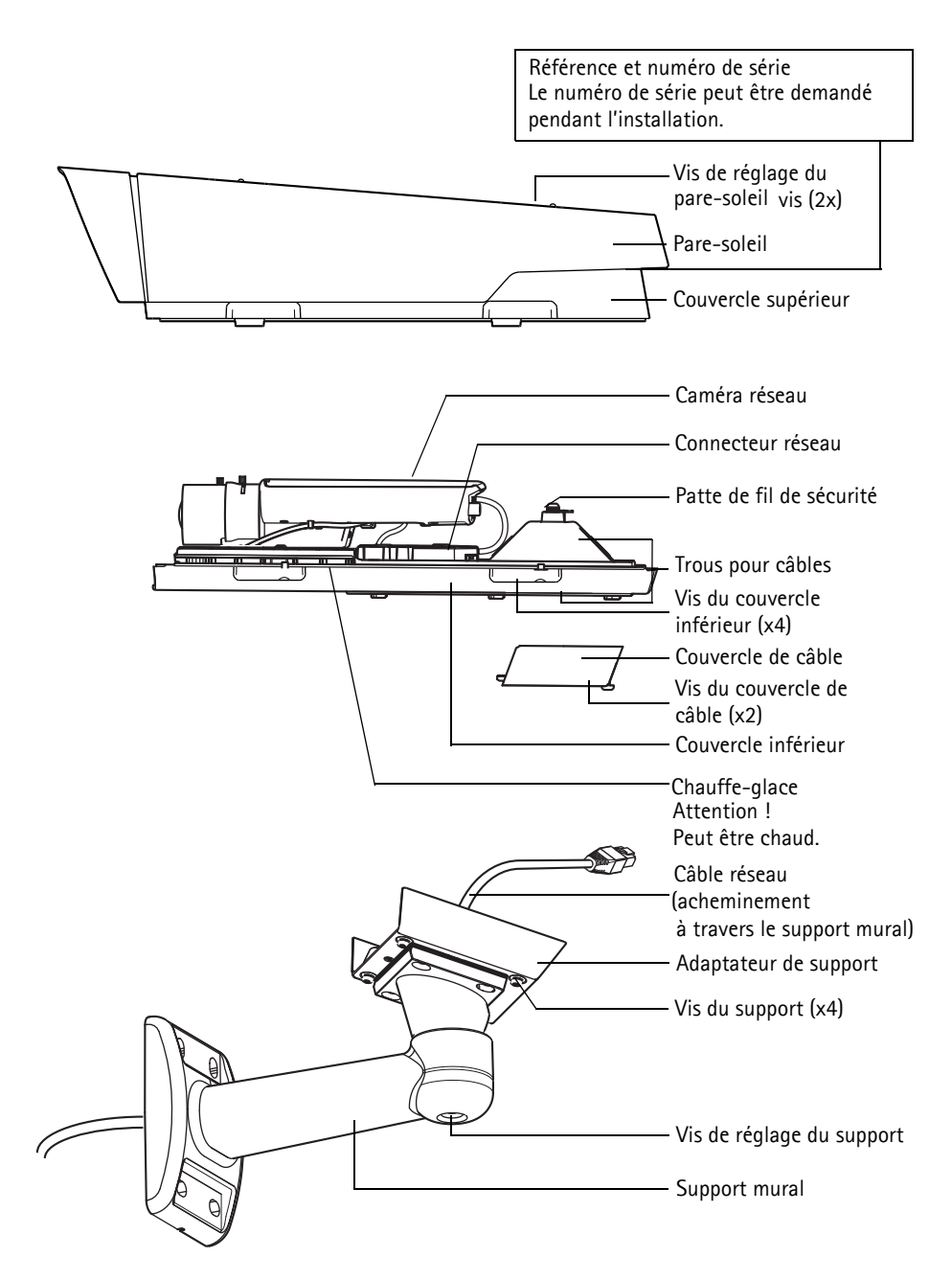

# <span id="page-25-0"></span>**Installation du matériel**

Les instructions ci-dessous décrivent l'installation d'une AXIS P1355-E/P1357-E.

## **Installation du support mural**

- 1. Préparez le mur, le plafond ou le poteau de montage pour installer le support mural à l'aide du gabarit de perçage fourni.
- 2. Acheminez le câble réseau en le faisant passer au travers du support mural et de l'adaptateur du support. Laissez environ 30 cm (11,8") de câble pour la connexion de la caméra.
- 3. Fixez le support mural au mur, au plafond ou sur le poteau et assurez-vous que les vis et les fiches sont adaptées au matériau (bois, métal, carton-plâtre, pierre, etc.).

#### **Remarques :**

• Le poids de la caméra est précisé dans le tableau ci-dessous. Assurez-vous que le matériau soit suffisamment solide pour supporter ce poids.

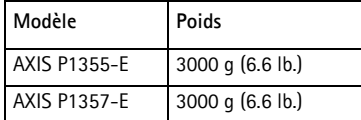

• Pour plus de caractéristiques techniques, reportez-vous au manuel d'utilisation, que vous trouverez sur le site www.axis.com

## **Acheminez le câble réseau en le faisant passer à travers le trou pour câble**

1. Desserrez les vis du couvercle de câble pour pouvoir le détacher du couvercle inférieur.

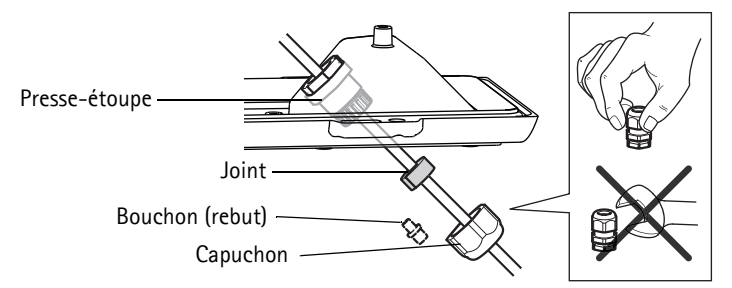

- 2. Retirez le capuchon, le bouchon et le joint du presse-étoupe à utiliser.
- 3. Acheminez le câble réseau dans le capuchon.
- 4. Insérez le câble réseau dans la fente du joint afin de fixer le joint au câble réseau. Reportezvous à *[Connecteurs de l'appareil,](#page-32-0)* page 33 pour les informations sur les exigences en matière de câble réseau.
- 5. Acheminez le câble réseau à travers le presse-étoupe.
- 6. Enfoncez le joint dans le presse-étoupe et vissez le capuchon fermement.

#### **Remarque :**

L'utilisation d'un presse-étoupe autre que celui fourni risque d'entraîner une infiltration d'eau et d'endommager le produit. Les câbles doivent avoir un diamètre de 4,0 mm-5,5 mm.

## **Installation de la caméra sur le support**

- 1. Installez la caméra avec le couvercle inférieur sur le support et serrez les vis du support.
- 2. Retirez le presse-étoupe de l'un des trous du couvercle inférieur, voir l'illustration à la page [page 29](#page-28-0).
- 3. Acheminez le câble à travers le trou et fixez le presse-étoupe au trou.

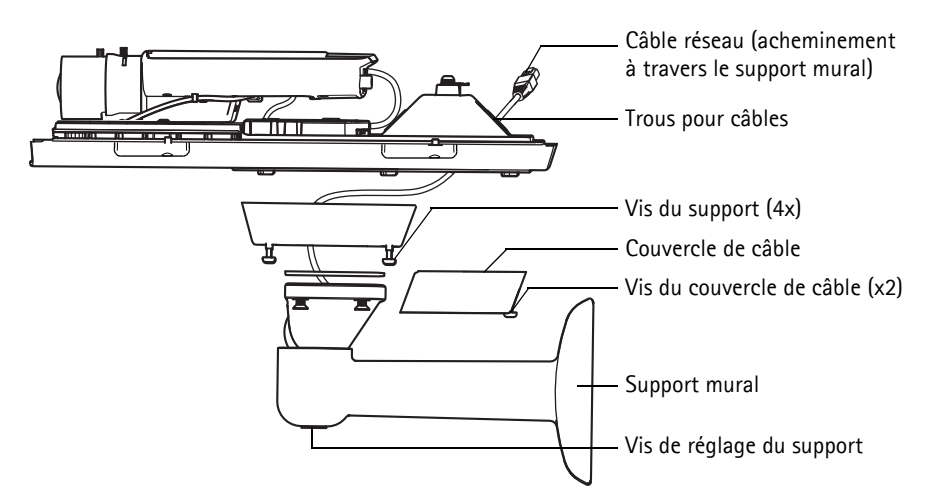

- 4. Pour brancher les câbles, reportez-vous à *[Branchement des câbles,](#page-28-0)* page 29.
- 5. Desserrez la vis de réglage du support pour orienter la caméra vers la zone d'intérêt et pour la mettre au point conformément aux instructions présentes dans *[Réglage du zoom et de la mise](#page-29-1)  [au point,](#page-29-1)* page 30.
- 6. Ouvrez le couvercle supérieur et attachez le fil de sécurité à la patte sur le couvercle inférieur.
- 7. Installez le couvercle supérieur. Assurez-vous de serrer les vis opposées en diagonale du couvercle inférieur de quelques tours jusqu'à ce qu'elles soient bien serrées. Cela permet de garantir que le presse-étoupe du couvercle inférieur est compressé uniformément. Ne tentez pas de serrer complètement les vis dès votre première tentative.
- 8. Installez le couvercle du câble et serrez les vis.
- 9. Desserrez les vis de réglage du pare-soleil et ajustez le pare-soleil en l'orientant vers l'avant.

## <span id="page-28-0"></span>**Branchement des câbles**

- 1. En option, insérez une carte mémoire SD (non inclus) dans le logement pour carte SDHC (Secure Digital High Capacity). Une carte SD standard (microSD) ou haute capacité est requise pour stocker des images en local sur la caméra.
- 2. Si vous le souhaitez, connectez des périphériques d'entrée/de sortie externes. Reportez-vous à la [page 33](#page-32-1) pour plus d'informations sur les broches du connecteur pour terminaux. Préparez les câbles et les presse-étoupes, voir *Acheminez le câble réseau en le faisant passer à travers le trou pour câble,* page 27, et acheminez les câbles à travers les trous pour câbles du couvercle inférieur et à la caméra.
- 3. Connectez la caméra au réseau à l'aide d'un câble réseau blindé. Connectez le câble réseau au connecteur réseau en bas. Le câble réseau et le câble d'E/S entre le couvercle inférieur et la caméra sont livrés connectés.

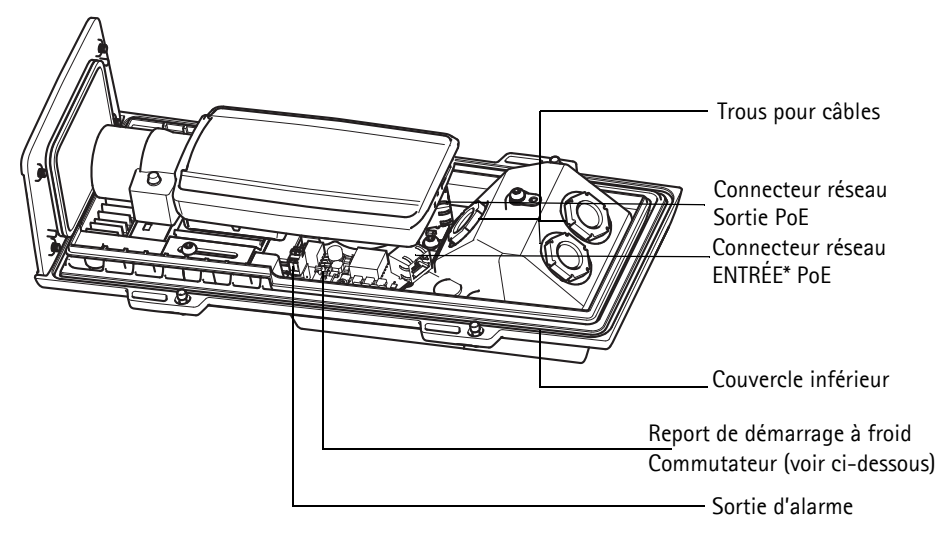

- \* Pour la connexion réseau et l'alimentation, avec un injecteur PoE 802.3af Classe 3, d'au moins 15,4W
- 4. Vérifiez que les voyants lumineux indiquent que tout fonctionne correctement. Pour plus d'informations, reportez-vous au tableau de la [page 37.](#page-36-0) Notez que le voyant d'état peut être configuré pour être éteint pendant le fonctionnement normal.

## **Commutateur de report de démarrage à froid**

Le boîtier utilisé pour ce produit Axis est doté d'un contrôle de température froide, qui est activé en positionnant le commutateur de report de démarrage à froid sur I (ON). Lorsqu'elle est activée, cette fonction contrôle le moment du redémarrage de la caméra après une coupure et celui de la baisse des températures en dessous de 0 °C ; la caméra est d'abord chauffée à environ 0 °C avant de démarrer. Cela évite d'endommager les modèles de caméra comportant des pièces amovibles.

# <span id="page-29-0"></span>**Accès aux flux de données vidéo**

Utilisez les outils fournis sur le CD d'installation et de logiciel de gestion pour attribuer une adresse IP, configurez le mot de passe et accédez au flux vidéo. Ces informations sont également disponibles sur les pages d'assistance de www.axis.com/techsup

# <span id="page-29-1"></span>**Réglage du zoom et de la mise au point**

Pour régler le zoom et la mise au point, procédez comme suit :

- 1. Ouvrez la page d'accueil du produit et sélectionnez **Setup > Basic Setup > Focus** (Configuration > Réglages de base > Mise au point).
- 2. Sous l'onglet Réglages de Base (Basic Setup), cliquez sur Ouvrir l'iris (Open iris) Si le bouton est inactif, l'iris est déjà ouvert.
- 3. Si la mise au point a déjà été effectuée, cliquez sur Reset (Réinitialiser) pour réinitialiser le foyer arrière.
- 4. Desserrez les commandes de zoom et de mise au point de l'objectif en les tournant dans le sens inverse des aiguilles d'une montre. Déplacez les commandes pour régler le zoom et la mise au point et vérifiez la qualité de l'image dans la fenêtre correspondante.

**Remarque :**

Si la caméra est installée de telle sorte qu'il est impossible de regarder l'image et de déplacer les commandes en même temps, utilisez l'assistant de mise au point. Reportez-vous à la [page 31](#page-30-0).

- 5. Resserrez les commandes de zoom et de mise au point.
- 6. À la page Mise au point (Focus), cliquez sur Ajuster la mise au point automatiquement (Finetune focus automatically) et attendez jusqu'à ce que l'ajustement automatique soit terminé.
- 7. Cliquez sur Activer l'iris (Enable Iris). Si le bouton est inactif, l'iris déjà été activé.
- 8. Si nécessaire, effectuez d'autres réglages dans l'onglet Advanced (Avancé). Pour tout complément d'information, reportez-vous à l'aide en ligne ou au manuel de l'utilisateur.

#### **Remarques :**

• Effectuez la mise au point aussi précisément que possible à l'aide de la commande de mise au point ou de l'assistant avant de démarrer l'ajustement automatique. L'utilisation normale du dispositif de mise au point donne le meilleur résultat.

• L'iris doit toujours être ouvert au maximum lors de la mise au point, ce qui offre la plus petite profondeur de champ et, par conséquent, les meilleures conditions pour une mise au point correcte.

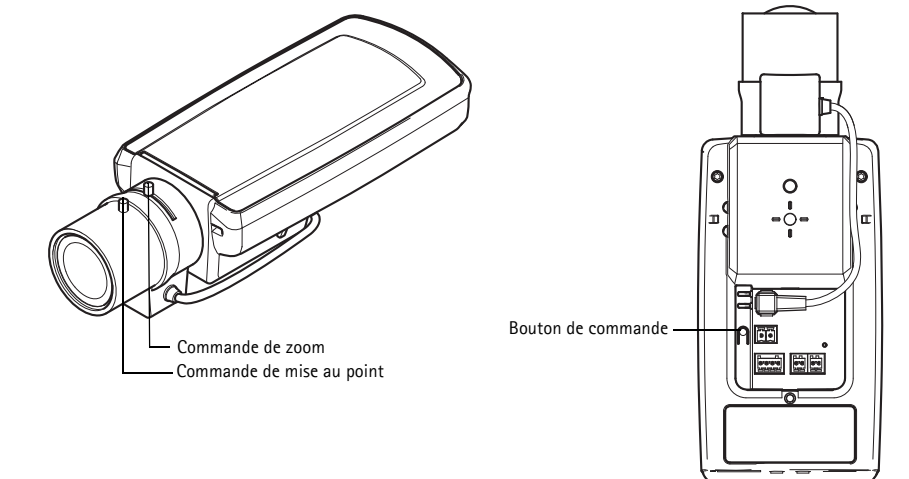

## <span id="page-30-0"></span>**Assistant de mise au point**

Pour mettre au point à l'aide de l'Assistant de mise au point, suivez les instructions des étapes 1 à 3 de la page [page 30](#page-29-1) avant de commencer avec les étapes ci-après.

- 1. Installez ou placez la caméra de sorte qu'elle ne puisse pas être déplacée.
- 2. Desserrez la commande de zoom en la tournant dans le sens inverse des aiguilles d'une montre. Déplacez la commande pour régler le niveau du zoom. Resserrez la commande de zoom.
- 3. Réglez la caméra sur sa position de mise au point à distance extrême en desserrant la commande de mise au point et en tournant la bague de mise au point au maximum dans le sens des aiguilles d'une montre.
- 4. Appuyez sur le bouton de commande et relâchez-le très vite. Lorsque le voyant d'état clignote en vert, l'assistant de mise au point est activé. Si le voyant d'état clignote en rouge ou en orange avant que vous n'ayez pu régler l'objectif, passez à l'étape 7 pour quitter l'assistant et recommencez les étapes 3 à 7.
- 5. Tournez délicatement la bague de mise au point dans le sens inverse des aiguilles d'une montre jusqu'à ce qu'elle s'arrête.
- 6. Enfin, tournez lentement la bague de mise au point dans le sens des aiguilles d'une montre jusqu'à ce que l'indicateur d'état clignote en vertou en orange (et non en rouge).
- 7. Pour quitter l'assistant de mise au point, appuyez à nouveau sur le bouton de commande. **Remarque :** L'assistant de mise au point se désactive automatiquement après 15 minutes.
- 8. Resserrez la commande de mise au point.
- 9. Ouvrez la page Live View (Vidéo en direct) du navigateur web et contrôlez la qualité de l'image.

10. Continuez avec les étapes 6 à 8 à la [page 30](#page-29-1).

#### **Remarques :**

- La vue en face de la caméra ne doit pas être modifiée lors du réglage de la mise au point (étapes 5 et 6). Si la caméra est déplacée ou si un doigt ou un autre objet est placé devant l'objectif, vous devrez recommencer les étapes 3 à 7.
- Si les mouvements devant la caméra ne peuvent pas être évités, l'assistant de mise au point ne doit pas être utilisé.
- Si vous ne relâchez pas le bouton de commande dans les deux secondes, le service AXIS Dynamic DNS sera activé au lieu de l'assistant de mise au point.
- Si la caméra est montée de sorte qu'il soit impossible d'accéder au bouton de commande, vous pouvez tout de même utiliser l'assistant. Procédez comme indiqué ci-dessus, mais montez la caméra après l'étape 4 (en appuyant sur le bouton de commande) et passez à l'étape 7.

# <span id="page-32-0"></span>**Connecteurs de l'appareil**

 Logement carte SD (carte microSD)

**Connecteur réseau -** Connecteur Ethernet RJ-45. Compatible avec l'alimentation par Ethernet. Il est recommandé d'utiliser des câbles blindés.

**Connecteur d'alimentation -** Bloc de connexion à 2 broches utilisé pour l'alimentation d'entrée (non utilisé).

**Entrée audio -** Entrée de 3,5 mm pour microphone mono ou signal mono avec entrée de ligne (le canal de gauche est utilisé pour le signal stéréo).

**Sortie audio -** Sortie audio (niveau ligne) pouvant être connectée à un système de diffusion publique ou à un haut-parleur actif avec amplificateur intégré. Il est

également possible de connecter une paire d'écouteurs. Un connecteur stéréo doit être utilisé pour la sortie audio.

**Logement pour carte mémoire SDHC** – Une carte mémoire SD (micro SD) de capacité standard ou haute capacité peut être utilisée pour l'enregistrement local avec stockage amovible.

<span id="page-32-1"></span>**Connecteur du bornier E/S -** Utilisé dans des applications telles que la détection de mouvements, le déclenchement d'événements, l'enregistrement à intervalles et les notifications d'alarme. En plus d'une alimentation auxiliaire et d'une broche GND, il assure l'interface avec :

• 1 sortie numérique – Permet de connecter des dispositifs externes, comme des relais ou des voyants. Les dispositifs connectés peuvent être activés à l'aide de l'interface de programmation VAPIX®, des boutons de sortie sur la

page **Live View** (Vidéo en direct) ou par un **type d'événement**. La sortie est considérée comme étant active (sous System Options > Ports & Devices (Options Système > Ports & Périphériques)) si le dispositif d'alarme est activé.

• 1 entrée numérique – Entrée d'alarme utilisée pour connecter des dispositifs pouvant passer d'un circuit ouvert à un circuit fermé, par exemple : détecteurs infrarouge passifs, contacts de porte/fenêtre, détecteurs de bris de verre, etc. Lorsqu'un signal est reçu, l'état change et l'entrée devient active (sous System Options > Port & Devices > Port Status > (Options Système > Ports et Périphériques > État du port)).

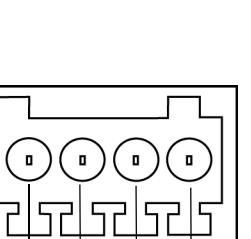

Broche 1

Broche 3 Broche 4  $\vert$  Broche 2

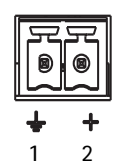

Le connecteur E/S de la caméra réseau est connecté au boîtier électronique à la livraison. Lorsqu'il est activé, il déclenche un évènement au niveau du port d'entrée pour indiquer une erreur de ventilateur ou de chauffage. Pour les informations sur la manière de configurer un évènement, reportez-vous au manuel d'utilisation, que vous trouverez sur le site www.axis.com.

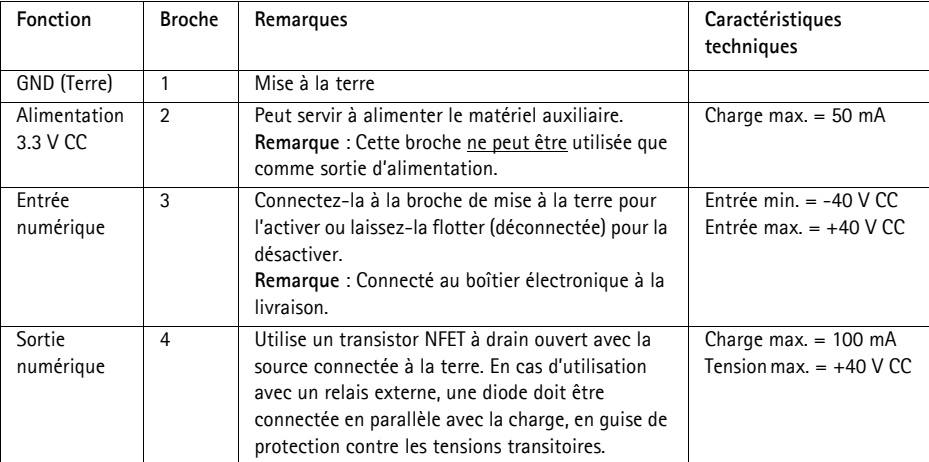

## **Schéma de connexion**

Le schéma de câblage qui suit fournit un exemple de connexion d'un périphérique auxiliaire à la caméra réseau.

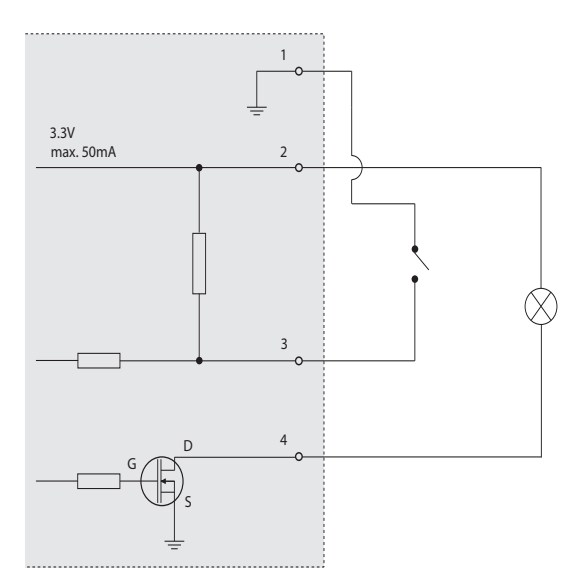

**Connecteur -** Deux blocs terminaux à 2 broches pour l'interface série RS-485/422 utilisée pour le contrôle des équipements auxiliaires.

Le port série RS-485/422 peut être configuré dans les modes de port suivants :

- Port semi-duplex RS-485 bidirectionnel pour la transmission de données à l'aide de deux fils, une paire RX/TX combinée.
- Port duplex RS-485 bidirectionnel pour la transmission de données à l'aide de quatre fils, une paire RX et une paire TX.
- Port RS-422 unidirectionnel pour la transmission ou la réception de données à l'aide de deux fils, une paire RX ou TX.
- Port duplex RS-422 bidirectionnel pour la transmission de données (point à point) à l'aide de quatre fils, une paire RX et une paire TX.

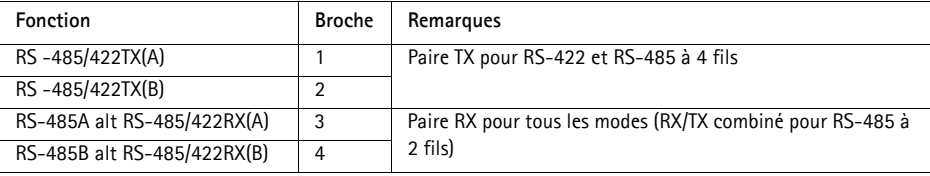

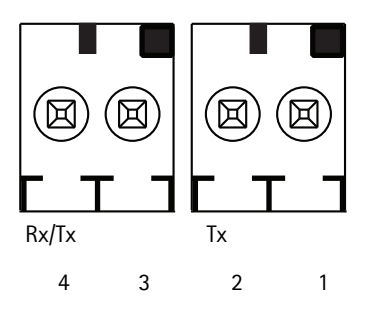
## **Voyants lumineux**

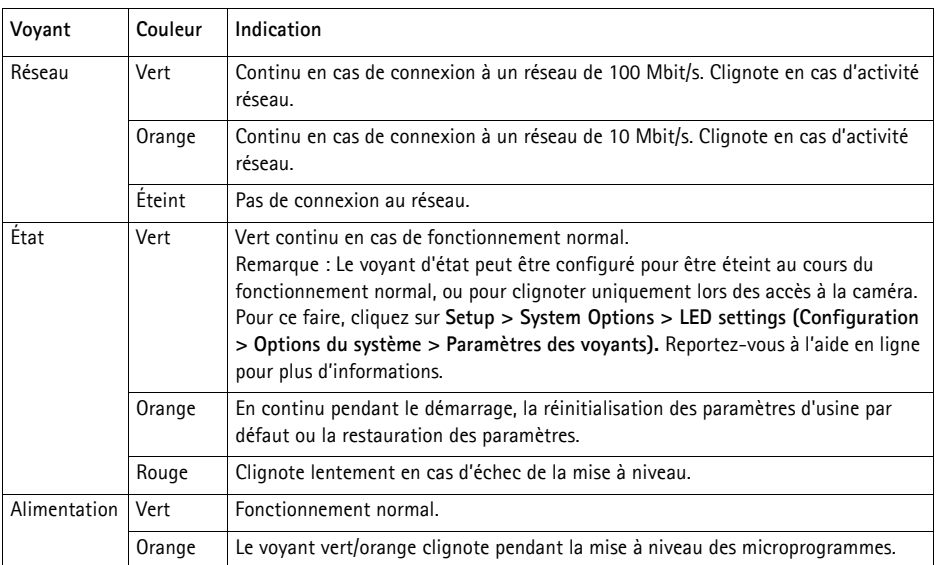

#### **Voyant d'état lors de l'utilisation de l'assistant de mise au point**

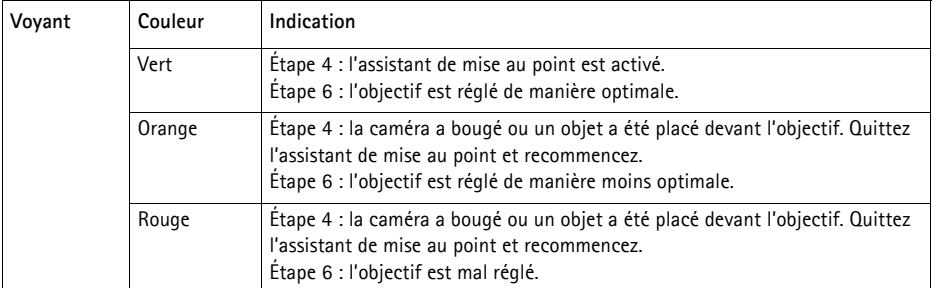

#### **Voyant d'état des éléments électroniques du boîtier (ventilateur/radiateur)**

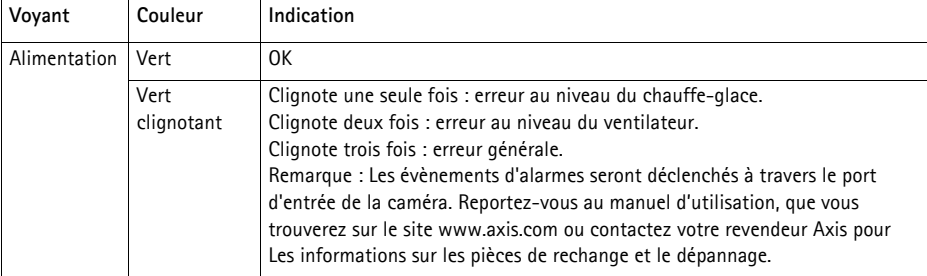

## **Rétablissement des paramètres d'usine par défaut**

Procédez comme suit pour rétablir tous les paramètres par défaut définis en usine, y compris l'adresse IP et la position de la mise au point:

- 1. Mettez la caméra hors tension.
- 2. Maintenez le bouton de commande enfoncé et rebranchez l'alimentation.
- 3. Appuyez sur le bouton de commande jusqu'à ce que l'indicateur d'état passe à l'orange (peut prendre jusqu'à 30 secondes).
- 4. Relâchez le bouton de commande. Lorsque l'indicateur d'état émet une lumière verte (ce qui peut prendre 1 minute), le processus est terminé : les paramètres par défaut de la caméra réseau ont été rétablis.
- 5. Réaffectez l'adresse IP à l'aide de l'une des méthodes décrites dans le document disponible sur le CD.
- 6. Effectuez de nouveau la mise au point de la caméra, suivant une des méthodes décrites dans ce document.

Il est également possible de rétablir les paramètres d'usine par défaut d'origine à partir de l'interface Web. Pour plus d'informations, reportez-vous à l'aide en ligne ou au manuel de l'utilisateur.

## **Plus d'informations**

Vous pouvez consulter le Manuel de l'utilisateur à l'adresse www.axis.com

Consultez le site www.axis.com/techsup pour vérifier si des mises à jour des micrologiciels sont disponibles pour votre caméra Axis. Pour connaître la version du micrologiciel actuellement installée, reportez-vous à la page Setup > About (Configuration - À propos de).

Visitez le centre d'apprentissage en ligne d'Axis sur le site www.axis.com/academy pour en savoir plus sur les formations, les webinaires, les tutoriels et les guides.

## **Garantie**

Pour obtenir plus de renseignements sur la garantie produit AXIS et des renseignements connexes, voir www.axis.com/warranty

## **Sicherheitsvorkehrungen**

Bitte lesen Sie diese Installationsanleitung sorgfältig durch, bevor Sie mit der Installation des Axis Produkts beginnen. Halten Sie die Installationsanleitung bereit, falls Sie darauf zurückgreifen müssen.

#### **HINWEIS**

- Lagern Sie das Axis-Produkt in einer trockenen und belüfteten Umgebung.
- Setzen Sie das Axis Produkt keinen Vibrationen, Erschütterungen oder starkem Druck aus. Installieren Sie das Produkt nicht an instabilen Halterungen oder instabilen oder vibrierenden Oberflächen oder Mauern, da dadurch das Produkt beschädigt werden könnte.
- Verwenden Sie bei der Installation des Axis Produkts nur geeignetes Werkzeug; zu hoher Kraftaufwand kann das Produkt beschädigen.
- Verwenden Sie keine chemischen, ätzenden oder aerosolhaltigen Reinigungsmittel. Verwenden Sie zur Reinigung ein feuchtes Tuch.
- Verwenden Sie nur Zubehör, das den technischen Spezifikationen des Produkts entspricht. Dieses ist von Axis oder Drittanbietern erhältlich.
- Verwenden Sie nur Ersatzteile, die von Axis empfohlen bzw. bereitgestellt wurden.
- Versuchen Sie nicht, das Produkt selbst zu reparieren. Wenden Sie sich bei Service-Angelegenheiten an Axis oder an Ihren Axis-Händler.

#### Wichtig

- Verwenden Sie dieses Axis-Produkt unter Beachtung der vor Ort geltenden rechtlichen Bestimmungen.
- Das Axis Produkt sollte nur von geschultem Fachpersonal installiert werden. Beachten Sie bei der Montage die geltenden nationalen und lokalen Bestimmungen.

### **Transport**

#### **HINWEIS**

• Transportieren Sie das Axis-Produkt nur in der Originalverpackung bzw. in einer vergleichbaren Verpackung, damit das Produkt nicht beschädigt wird.

## **Batteriewechsel**

Dieses Axis-Produkt ist mit einer 3,0 V CR2032 Lithium-Batterie als Stromversorgung für die interne Echtzeituhr (RTC) ausgestattet. Unter normalen Bedingungen hält die Batterie mindestens 5 Jahre. Bei entladener Batterie ist der Betrieb der Echtzeituhr nicht mehr ausreichend gewährleistet, so dass die Uhr bei jedem Systemstart zurückgesetzt wird. Sie erhalten eine Protokollnachricht, wenn ein Batteriewechsel erforderlich ist. Die Batterie sollte erst bei Bedarf gewechselt werden.

Unter www.axis.com/techsup finden Sie Informationen darüber, was Sie beim Austausch der Batterie beachten müssen.

#### **AWARNUNG**

• Verbrauchte Batterien sind gemäß den Herstelleranweisungen zu entsorgen.

#### **HINWEIS**

- Explosionsgefahr bei fehlerhaftem Batteriewechsel!
- Die Batterie muss durch dasselbe oder ein gleichwertiges Fabrikat ersetzt werden, das vom Hersteller zugelassen ist.

# **AXIS P1355-E, AXIS P1357-E Installationsanleitung**

In dieser Installationsanleitung wird die Installation einer AXIS P1355-E/P1357-E Netzwerk-Kamera in einem Netzwerk beschrieben. Alle andren Aspekte bezüglich der Nutzung des Produkts finden Sie im Benutzerhandbuch unter www.axis.com

## **Installationsschritte**

- 1. Prüfen Sie den Packungsinhalt anhand der nachfolgenden Liste.
- 2. Übersicht über die Hardware. Siehe [Seite 44](#page-43-0)
- 3. Installieren Sie die Hardware. Siehe [Seite 46.](#page-45-0)
- 4. Zugriff auf den Videostrom. Siehe [Seite 50](#page-49-0).
- 5. Stellen Sie den Zoom und die Bildschärfe ein. Siehe [Seite 50](#page-49-1)

## **Lieferumfang**

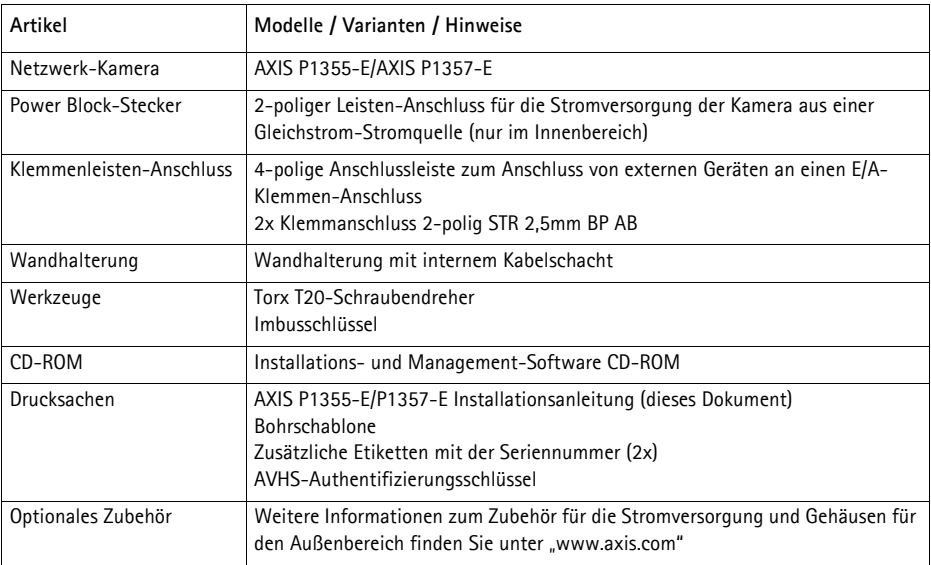

## <span id="page-43-0"></span>**Hardwareübersicht**

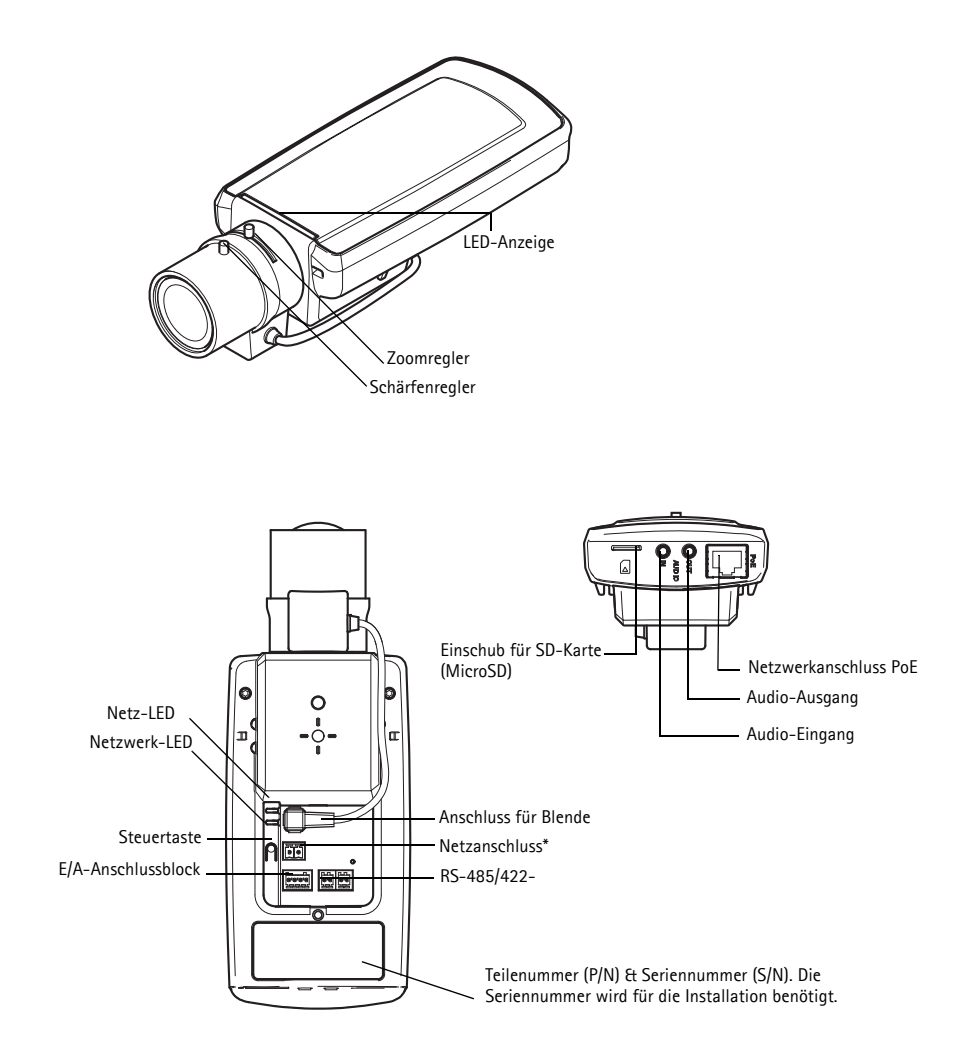

\* Nicht bei -E Versionen. Wie Sie Strom und Netzwerk verbinden, finden Sie auf [Seite 49](#page-48-0) 

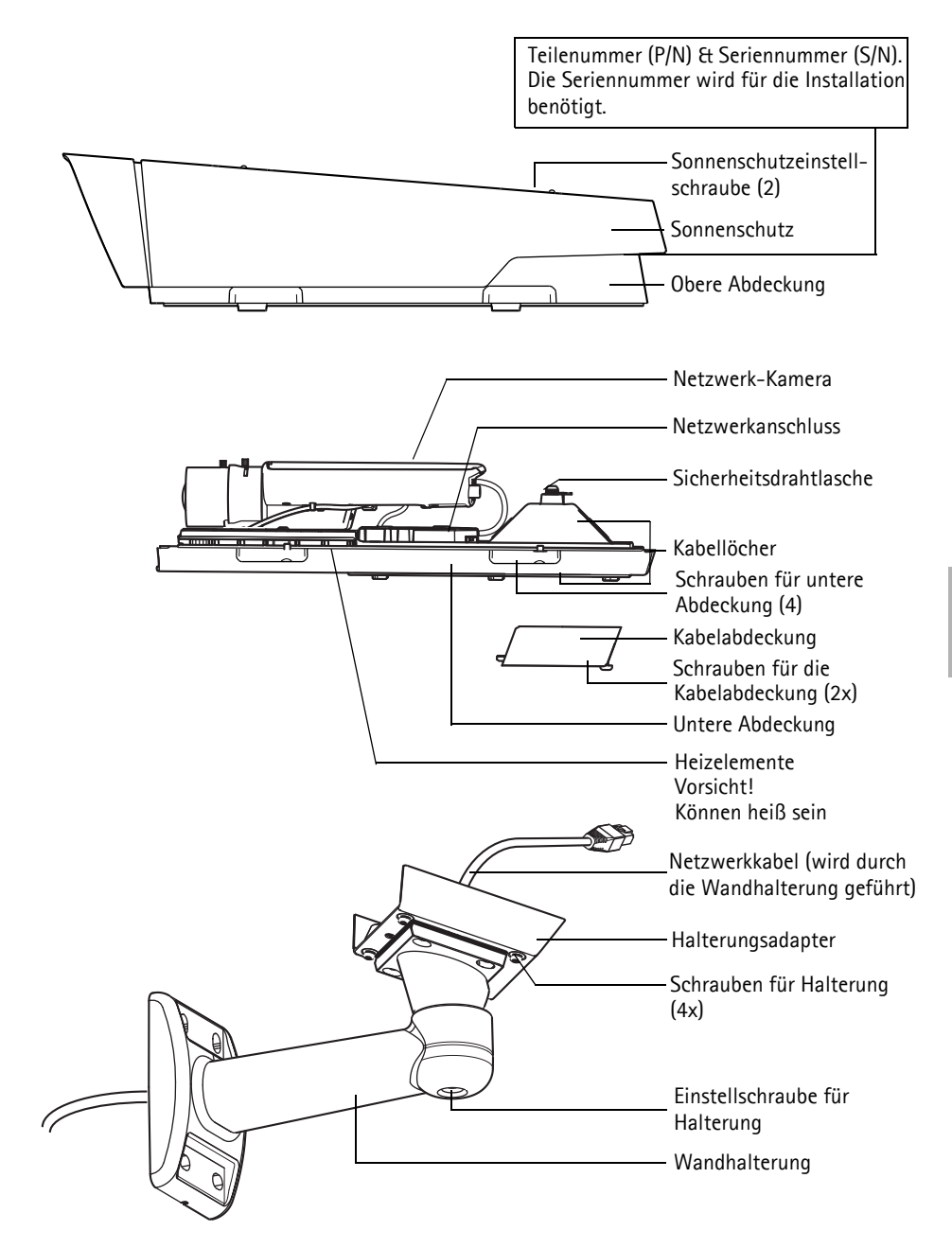

## <span id="page-45-0"></span>**Installieren der Hardware**

Die Anleitung unten beschreibt die Installation von AXIS P1355-E/P1357-E.

#### **Installieren Sie die Wandhalterung**

- 1. Verwenden Sie die mitgelieferte Bohrschablone für die Vorbereitung der Montage einer Halterung an der Wand, der Decke oder an einem Mast.
- 2. Führen Sie das Netzwerkkabel durch die Wandhalterung und den Wandhalterungsadapter. Lassen Sie ca. 30 cm (11,8") Kabel frei für den Anschluss der Kamera.
- 3. Montieren Sie die Wandhalterung an einer Wand, einer Decke oder einem Mast. Stellen Sie sicher, dass Sie für das Material (z. B. Holz, Metall, Gipskarton, Stein) die geeigneten Schrauben und Dübel verwenden.

#### **Hinweise:**

• Das Gewicht der Kamera können Sie der folgenden Tabelle entnehmen. Vergewissern Sie sich, dass das Material stabil genug ist, um dieses Gewicht zu tragen.

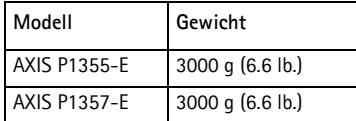

• Weitere technische Spezifikationen entnehmen Sie bitte dem Benutzerhandbuch unter www.axis.com.

#### **Führen Sie das Netzwerkkabel durch die Kabelöffnung**

1. Lösen Sie die Schrauben der Kabelabdeckung und nehmen Sie die Kabelabdeckung von der unteren Abdeckung ab.

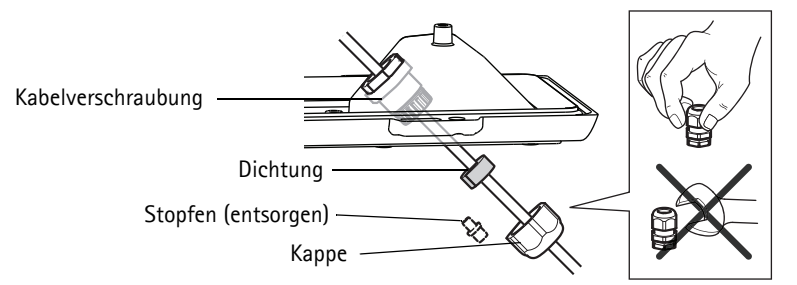

- 2. Entfernen Sie die Kappe, den Stopfen und die Dichtung aus der Kabelverschraubung, die verwendet werden soll.
- 3. Führen Sie das Netzwerkkabel durch die Kappe.
- 4. Schieben Sie das Netzwerkkabel durch den Schlitz in der Dichtung, um die Dichtung am Netzwerkkabel zu fixieren. Informationen zu den Anforderungen an das Netzwerkkabel, finden Sie unter *[Geräteanschlüsse,](#page-52-0)* auf Seite 53.
- 5. Führen Sie das Netzwerkkabel durch die Kabelverschraubung.
- 6. Pressen Sie die Dichtung in die Kabelverschraubung und schrauben Sie die Kappe fest.

#### **Hinweis:**

Wenn eine andere Kabelführung als die mitgelieferte verwendet wird, könnte Wasser eindringen und das Produkt beschädigt werden. Die Kabel müssen einen Durchmesser von 4,0 mm - 5,5 mm haben.

## **Anbringen der Kamera an der Halterung**

- 1. Montieren Sie die Kamera mit der unteren Abdeckung an der Halterung und ziehen Sie die Halterungsschrauben fest.
- 2. Entfernen Sie die Kabelflansche aus einem der Löcher in der unteren Abdeckung, entsprechend der Darstellung auf [Seite 49](#page-48-0).
- 3. Führen Sie das Kabel durch die Öffnungen und befestigen Sie die Verschraubung an der Öffnung.

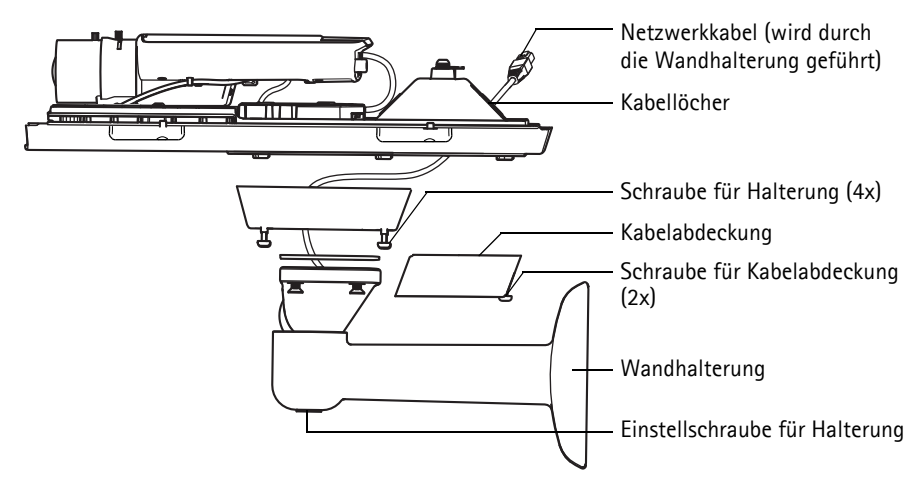

- 4. Für das Verbinden der Kabel, lesen Sie bitte hier *[Schließen Sie die Kabel an,](#page-48-0)* auf Seite 49.
- 5. Lösen Sie die Einstellschraube, um die Kamera in den gewünschten Überwachungsbereich zu bringen und die Kamera entsprechend der Anweisungen unter *[Einstellen von Zoom und Fokus,](#page-49-1)*  [auf Seite 50](#page-49-1) zu fokussieren.
- 6. Nehmen Sie die obere Abdeckung ab und befestigen Sie den Sicherheitsdraht an der Lasche an der unteren Abdeckung.
- 7. Bringen Sie die obere Abdeckung an. Ziehen Sie abwechselnd die jeweils diagonal gegenüberliegenden Schrauben der unteren Abdeckung um einige Umdrehungen fest, bis alle Schrauben festgezogen sind. Damit ist gewährleistet, dass die Kabelverschraubung an der unteren Abdeckung gleichmäßigem Druck unterliegt. Versuchen Sie nicht, die Schrauben sofort vollständig festzuziehen.
- 8. Bringen Sie die Kabelabdeckung an und ziehen Sie die Schrauben der Kabelabdeckung fest.
- 9. Lösen Sie die Einstellschrauben des Sonnenschutzes und richten Sie den Sonnenschutz nach vorne aus.

### <span id="page-48-0"></span>**Schließen Sie die Kabel an**

- 1. Schieben Sie ggf. eine SD-Speicherkarte (separat erhältlich) in den SDHC (Secure Digital High Capacity)-Speicherkarteneinschub. Eine Standard- oder SD-Karte mit hoher Kapazität (MicroSD) ist erforderlich, um die Bilder und Videos lokal in der Kamera zu speichern.
- 2. Schließen Sie ggf. externe Ein-/Ausgabegeräte an. Informationen zur Anschlussbelegung finden Sie auf [Seite 53.](#page-52-1) Bereiten Sie die Kabel mit Kabelflanschen vor, siehe hierzu *Führen Sie das Netzwerkkabel durch die Kabelöffnung,* auf Seite 47 und führen Sie die Kabel durch die Kabellöcher in der unteren Abdeckung und zur Kamera.
- 3. Verbinden Sie die Kamera über ein abgeschirmtes Netzwerkkabel mit dem Netzwerk. Verbinden Sie das Netzwerkkabel mit dem Netzwerkanschluss an der Unterseite. Das Netzwerkkabel und das E/A-Kabel zwischen der unteren Abdeckung und der Kamera sind werkseitig bereits angeschlossen.

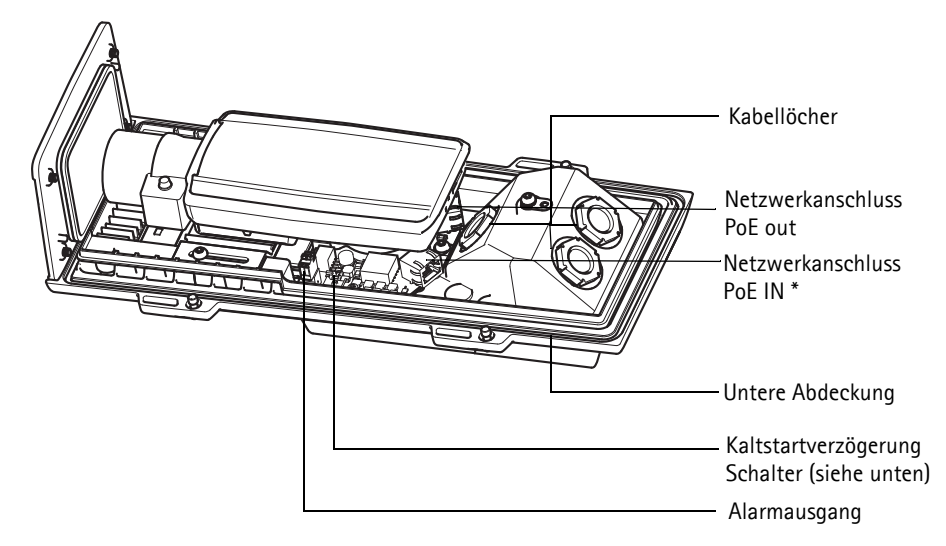

- \* Für die Netzwerk- und Stromversorgung mit mindestens PoE 802.3af Klasse 3, 15.4W am PoE Midspan/Schalter
- 4. Überprüfen Sie, ob die LED-Anzeigen die Betriebszustände korrekt angeben. Weitere Informationen hierzu finden Sie in der Tabelle auf [Seite 57](#page-56-0). Beachten Sie, dass die Status-LED so konfiguriert werden kann, dass sie bei normalem Betrieb nicht leuchtet.

#### **Schalter für Kaltstartverzögerung**

Das Gehäuse dieses Axis-Produkts ist mit der Funktion "Arctic Temperature Control" (Steuerung bei arktischen Temperaturen) ausgestattet, die durch das Einstellen des Kaltstartverzögerungsschalters auf "I (EIN)" aktiviert wird. Wenn diese Funktion aktiviert ist und die Kamera nach einer Stromunterbrechung bei Temperaturen unter 0 °C neu gestartet werden muss, wird die Kamera zunächst auf etwa 0 °C temperiert, bevor die Initialisierung gestartet wird. Damit wird verhindert, dass Kameramodelle mit beweglichen Teilen beschädigt werden.

## <span id="page-49-0"></span>**Zugriff auf den Videostrom**

Verwenden Sie die Tools von der Installations- und Verwaltungssoftware-CD-ROM, um eine IP-Adresse zuzuweisen, das Passwort einzustellen und Zugang zum Videostrom zu erhalten. Diese Informationen sind ebenso in den Hilfeseiten der Website www.axis.com/techsup enthalten.

## <span id="page-49-1"></span>**Einstellen von Zoom und Fokus**

Befolgen Sie die folgenden Anweisungen, um die Zoomstärke und die Bildschärfe einzustellen:

- 1. Rufen Sie die Webseite des Produkts auf und gehen Sie auf **Einrichtung (Setup) > Standardeinstellung (Basic Setup) > Fokus (Focus)**.
- 2. Klicken Sie auf die Taste **Standard (Basic)** auf **Blende öffnen (Open iris)**. Ist diese Schaltfläche deaktiviert, ist die Blende bereits offen.
- 3. Wurde der Fokus zuvor eingestellt, klicken Sie auf **Werkseinstellungen wiederherstellen (Reset)**, um das Auflagemaß auf den Standardwert zurückzusetzen.
- 4. Lösen Sie den Zoomregler und den Schärferegler am Objektiv, indem Sie sie entgegen dem Uhrzeigersinn drehen. Bewegen Sie die beiden Regler und stellen Sie die Zoomstärke und die Bildschärfe ein. Prüfen Sie die Bildqualität im Bildfenster.

**Hinweis:**

Ist die Kamera so montiert, dass ein Blick auf das Bild und gleichzeitige Bewegung der Regler nicht möglich ist, ist stattdessen der Fokus-Assistent einzusetzen. Siehe [Seite 51.](#page-50-0)

- 5. Drehen Sie den Zoomregler und den Schärferegler wieder fest.
- 6. Klicken Sie auf der Fokus-Seite auf **Optimieren (Fine-tune) Autofokus (focus automatically)** und warten Sie, bis die automatische Optimierung fertig ist.
- 7. Klicken Sie auf **Blende aktivieren (Enable iris)**. Ist diese Schaltfläche deaktiviert, ist die Blende bereits aktiviert.
- 8. Nehmen Sie gegebenenfalls weitere Einstellungen im Register "Advanced" (Erweitert) vor. Weitere Informationen hierzu finden Sie im Benutzerhandbuch oder in der Online-Hilfe.

#### **Hinweise:**

• Stellen Sie die Bildschärfe so präzise wie möglich mithilfe des Schärfereglers oder des Fokus-Assistenten ein, bevor Sie die automatische Feinabstimmung starten. Der Schärferegler liefert in der Regel die besten Ergebnisse.

• Während der Fokussierung sollte die Blende immer vollständig geöffnet sein, wodurch die geringste Schärfentiefe erreicht wird. Dies sind die besten Voraussetzungen für eine richtige Fokussierung.

<span id="page-50-0"></span>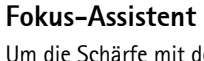

Um die Schärfe mit dem Fokus-Assistenten einzustellen, folgen Sie den Schritten 1 - 3 auf [Seite 50](#page-49-1)  bevor Sie mit den folgenden Schritten beginnen.

- 1. Hängen oder platzieren Sie die Kamera so, dass sie sich nicht bewegen kann.
- 2. Lösen Sie den Zoomregler, indem Sie ihn entgegen dem Uhrzeigersinn drehen. Bewegen Sie den Regler und stellen Sie die Zoomstärke ein. Drehen Sie den Zoomregler wieder fest.
- 3. Stellen Sie die Kamera auf ihre weiteste Fernfokus-Position ein, indem Sie den Schärferegler lösen und den Schärferegler/Fokusring vollständig im Uhrzeigersinn drehen.
- 4. Drücken Sie die Steuertaste und lassen Sie sie schnell wieder los. Wenn die Status-LED grün blinkt, ist der Fokus-Assistent aktiviert. Wenn die Status-LED rot oder gelb blinkt, bevor Sie das Objektiv einstellen können, fahren Sie mit Schritt 7 fort, um den Fokus-Assistenten zu beenden, und wiederholen Sie die Schritte 3 bis 7. Weitere Informationen finden Sie in den Hinweisen unten.
- 5. Drehen Sie den Schärferegler/Fokusring vorsichtig entgegen dem Uhrzeigersinn, bis zum Anschlag.
- 6. Drehen Sie den Schärferegler/Fokusring abschließend langsam im Uhrzeigersinn, bis die Statusanzeige grün oder gelb blinkt (nicht rot).
- 7. Zum Beenden des Fokus-Assistenten drücken Sie die Steuertaste noch einmal. **Hinweis:** Der Fokus-Assistent wird nach 15 Minuten automatisch ausgeschaltet.
- 8. Drehen Sie den Schärferegler wieder fest.
- 9. Öffnen Sie die Seite der Live-Ansicht (Live View) in Ihrem Webbrowser und überprüfen Sie die Bildqualität.

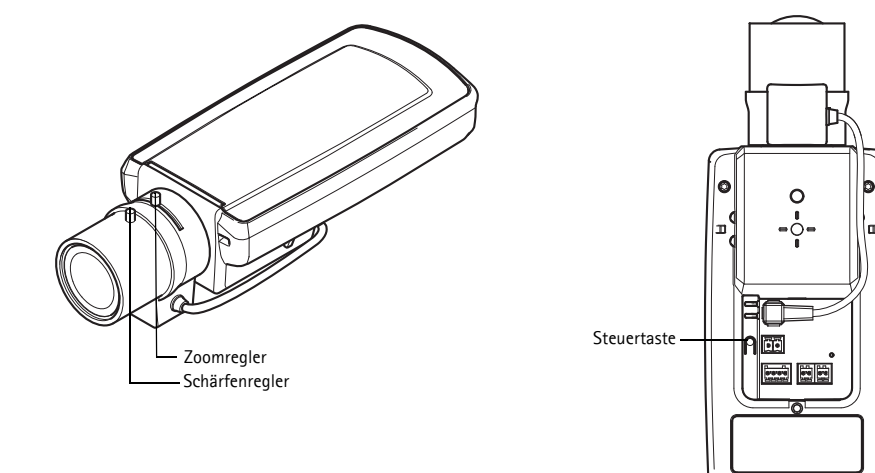

10. Fahren Sie fort mit den Schritten 6 - 8 auf [Seite 50.](#page-49-1)

**Hinweise:**

- Während der Fokussierung der Kamera (Schritte 5 und 6) muss das Sichtfeld der Kamera unverändert bleiben. Falls Sie die Kamera bewegen, oder wenn ein Finger oder ein Gegenstand vor dem Objektiv platziert wird, müssen Sie die Schritte 3 bis 7 wiederholen.
- Wenn Bewegungen vor der Kamera nicht vermieden werden können, sollten Sie den Fokus-Assistenten nicht verwenden.
- Wenn Sie die Steuertaste nicht innerhalb von zwei Sekunden loslassen, wird anstelle des Fokus-Assistenten der AXIS Dynamic DNS Service aktiviert.
- Wenn die Kamera so montiert ist, dass die Betätigung der Steuertaste nicht möglich ist, können Sie trotzdem den Fokus-Assistenten verwenden. Folgen Sie den obenstehenden Anweisungen, aber montieren Sie die Kamera erst, nachdem Sie Schritt 4 (Drücken der Kontrolltaste) ausgeführt haben und überspringen Sie Schritt 7.

## <span id="page-52-0"></span>**Geräteanschlüsse**

**Netzwerkanschluss -** RJ-45-Ethernetanschluss. Unterstützt Power over Ethernet. Die Verwendung von abgeschirmten Kabeln wird empfohlen.

**Netzanschluss -** 2-poliger Anschlussblock für Netzeingang (nicht verwendet).

**Audio-Eingang -** 3,5-mm-Anschluss für ein Monomikrofon oder ein Monosignal (linker Kanal wird von einem Stereosignal benutzt).

**Audio-Ausgang -** Audio-Ausgang (Leistungsstufe) zum Anschließen einer Rundrufanlage (PA) oder eines Aktivlautsprechers mit integriertem Verstärker. Auch ein Kopfhörer kann angeschlossen werden. Für den Audio-Ausgang muss ein Stereostecker benutzt werden.

**SDHC-Speicherkartensteckplatz** - Eine Standard- oder eine SD-Speicherkarte mit hoher Kapazität (MicroSD) können für lokales Aufzeichnen als Wechselmedium verwendet werden.

<span id="page-52-1"></span>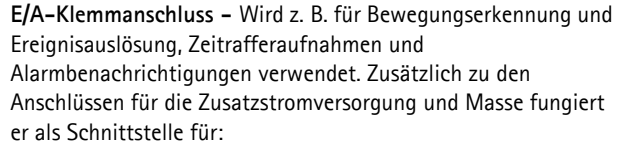

 Einschub für SD-Karte (MicroSD)

• 1 digitaler Ausgang: Zum Anschluss externer Geräte wie Relais und LEDs. Angeschlossene Geräte können über die VAPIX® Programmierschnittstelle (Application Programming Interface (API)), über die Schaltflächen für

den Ausgang auf der Seite **Live-Ansicht (Live View)** oder durch einen **Ereignistyp** aktiviert werden. Der Ausgang wird als aktiviert (**Systemoptionen (System Options) > Ports & Geräte (Ports & Devices)**) angezeigt, wenn das Alarm meldende Gerät eingeschaltet ist.

• 1 digitaler Eingang: Alarmeingang für den Anschluss von Geräten, die zwischen geöffnetem und geschlossenem Schaltkreis wechseln können, z. B.: PIR-Kameras, Tür-/Fensterkontakte, Glasbruchmelder usw. Bei Empfang eines Signals ändert sich der **Status** und der Eingang wird aktiviert (siehe **Systemoptionen (System Options) > Ports & Geräte (Ports & Devices)**).

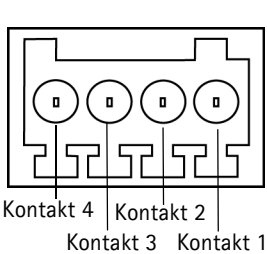

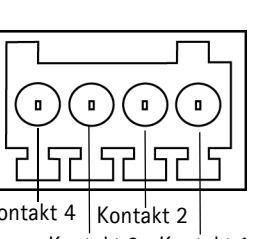

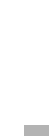

**DEUTSCH**

DEUTSCH

#### **Hinweis:**

Der E/A Anschluss der Netzwerkkamera ist werkseitig an die Gehäuseelektronik angeschlossen und löst ein Eingangs-Port-Ereignis aus, wodurch bei Aktivierung ein Fehler am Ventilator oder der Heizung angezeigt wird. Sehen Sie hierzu das Benutzerhandbuch unter www.axis.com bezüglich Informationen zur Einrichtung von Ereignissen.

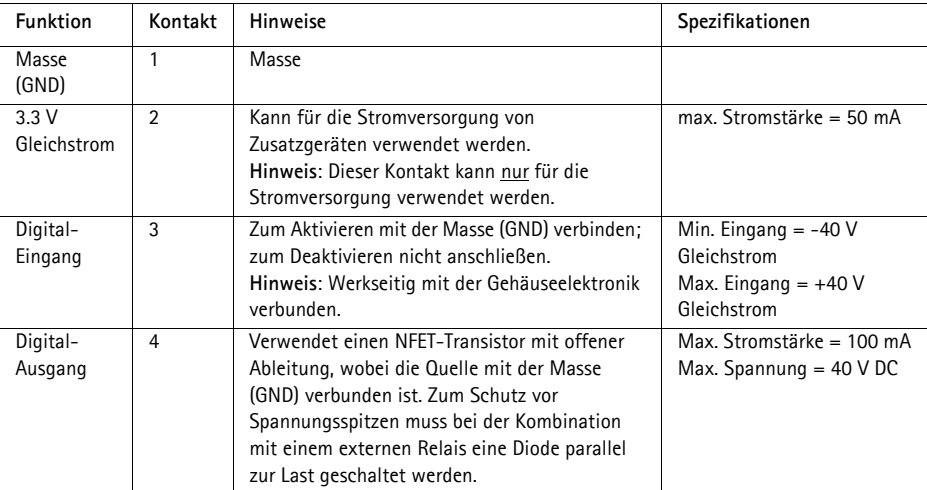

## **Anschlussschaltbild**

Das folgende Anschlussschaltbild zeigt ein Beispiel, wie Sie ein Zusatzgerät mit der Netzwerkkamera verbinden.

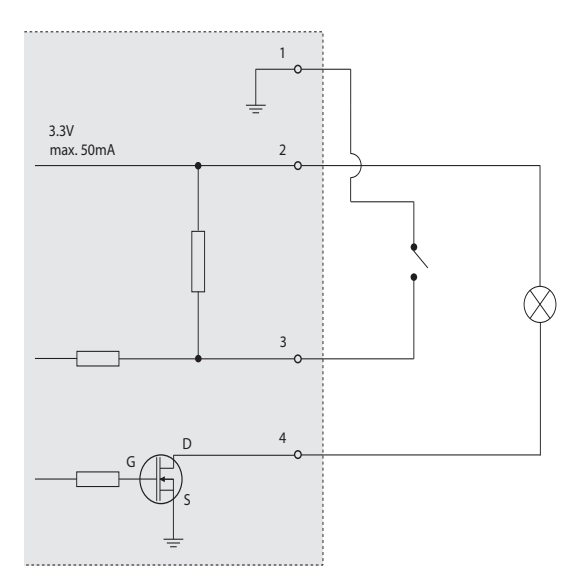

**RS-485/422 -** zweipolige Anschlussleisten für serielle Schnittstellen vom Typ RS-485/422, verwendet zur Steuerung von Zusatzgeräten.

Der serielle RS-485/422-Anschluss kann in den folgenden Anschlussmodi konfiguriert werden:

- Bidirektionaler RS-485 Halbduplex-Anschluss für die Datenübertragung über zwei Leiter, einem kombiniertes RX/TX-Paar.
- Bidirektionaler RS-485-Vollduplex-Anschluss für die Datenübertragung über vier Leiter: ein RX-Paar und ein TX-Paar.
- Unidirektionaler RS-422-Anschluss für die Datenübertragung bzw. den Datenempfang über zwei Leiter: RX- oder TX-Paar.
- Bidirektionaler RS-422-Vollduplex-Anschluss für die Datenübertragung (Punkt-zu-Punkt) über vier Leiter: ein RX-Paar und ein TX-Paar.

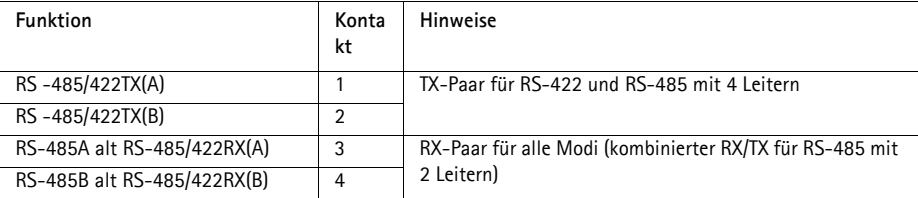

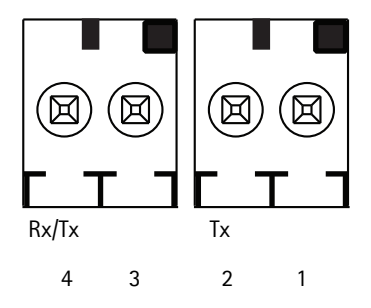

## <span id="page-56-0"></span>**LED-Anzeigen**

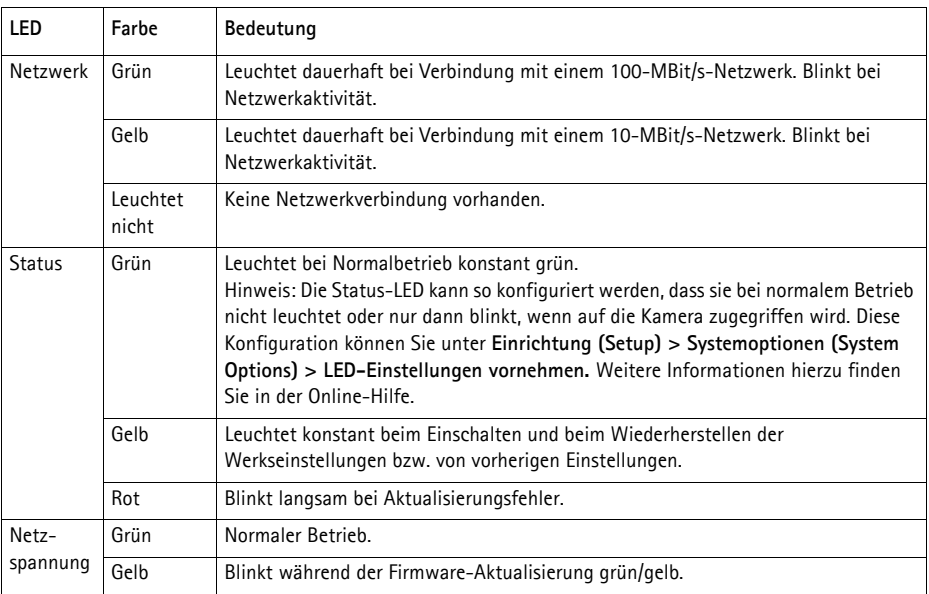

#### **Status-LED bei Verwendung des Fokus-Assistenten**

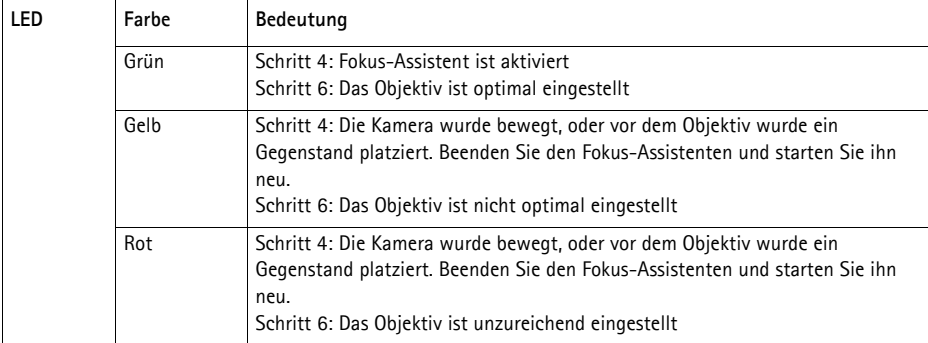

## **Status-LED an der Gehäuseelektronik (Lüfter/Heizung)**

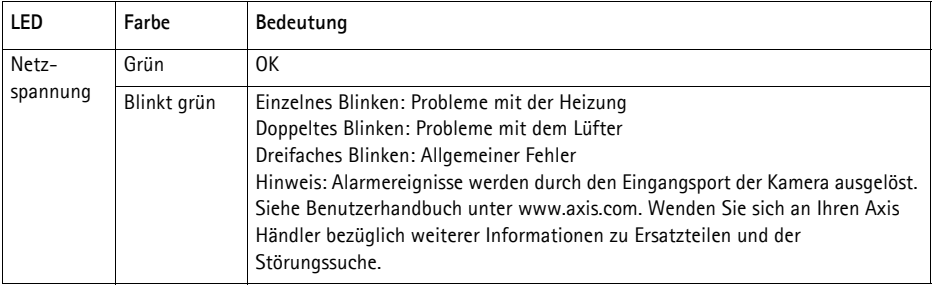

## **Wiederherstellen der werkseitigen Standardeinstellungen**

Gehen Sie wie folgt vor, um sämtliche Parameter einschließlich der IP-Adresse und der Fokusposition auf die werkseitigen Standardeinstellungen zurückzusetzen:

- 1. Trennen Sie die Kamera von der Stromversorgung.
- 2. Halten Sie die Steuertaste gedrückt und schließen Sie den Netzstecker wieder an .
- 3. Halten Sie die Steuertaste so lange gedrückt, bis die Statusanzeige gelb aufleuchtet (dies kann bis zu 30 Sekunden dauern).
- 4. Lassen Sie die Steuertaste los. Sobald die Statusanzeige grün leuchtet (dies kann bis zu einer Minute dauern), ist die Netzwerk-Kamera auf die werkseitigen Standardeinstellungen zurückgesetzt.
- 5. Legen Sie die IP-Adresse erneut fest, indem Sie eines der in der Dokumentation auf der CD beschriebenen Verfahren anwenden.
- 6. Führen Sie die Fokussierung der Kamera erneut durch. Wenden Sie dabei eine der in diesem Handbuch beschriebenen Methoden an.

Die Parameter können auch über die Webschnittstelle auf die werksseitigen Standardeinstellungen zurückgesetzt werden. Weitere Informationen dazu finden Sie in der Online-Hilfe und im Benutzerhandbuch.

## **Weitere Informationen**

Das Benutzerhandbuch kann auf der Axis Website unter www.axis.com abgerufen werden.

Unter www.axis.com/techsup finden Sie Firmware-Aktualisierungen für Ihre Netzwerkprodukte. Informationen zur aktuellen Firmware-Version finden Sie unter Einrichtung (Setup) > Info.

Im Axis Lernzentrum unter www.axis.com/academy finden Sie hilfreiche Schulungen, Webinare, Lernprogramme und Anleitungen.

## **Garantie**

Für weitere Informationen zu der Axis-Produkt-Garantie und zu verwandten Themen, finden Sie unter www.axis.com/warranty

## **Sicurezza**

Leggere attentamente questa Guida all'installazione prima di installare un prodotto Axis. Conservare la Guida all'installazione per ulteriori riferimenti.

#### **AVVISO**

- Conservare il prodotto Axis in un ambiente asciutto e ben ventilato.
- Evitare di esporre il prodotto Axis alle vibrazioni, agli urti o a forte pressione. Non installare il prodotto su staffe instabili, superfici o pareti instabili o vibranti, poiché ciò potrebbe danneggiare il prodotto.
- Utilizzare solo strumenti idonei quando si installa il prodotto Axis. Una forza eccessiva potrebbe danneggiare il prodotto.
- Non utilizzare sostanze chimiche, agenti caustici o detergenti spray. Utilizzare un panno umido per la pulizia.
- Utilizzare solo accessori conformi con le specifiche tecniche del prodotto. Queste possono essere fornite da Axis o da terze parti.
- Utilizzare solo parti di ricambio fornite o raccomandate da Axis.
- Non tentare di riparare il prodotto da soli, contattare Axis o il rivenditore di zona Axis per assistenza.

#### **Importante**

- Questo prodotto Axis deve essere utilizzato in conformità alle leggi e alle disposizioni locali.
- Il prodotto Axis deve essere installato da un tecnico qualificato. Osservare le disposizioni nazionali e locali per l'installazione.

### **Trasporto**

#### **AVVISO**

• Quando si trasporta il prodotto Axis, utilizzare l'imballo originale o un imballo equivalente per evitare di danneggiare il prodotto.

## **Sostituzione della batteria**

Questo prodotto Axis utilizza una batteria al litio CR2032 da 3.0 V per alimentare il real-time clock (RTC) interno. In normali condizioni questa batteria ha una durata di almeno 5 anni. La batteria scarica influisce sul funzionamento dell'RTC, che viene reimpostato ad ogni accensione. Un messaggio di registro apparirà quando la batteria dovrà essere sostituita. La batteria non deve essere sostituita a meno che non sia necessario.

Se la batteria deve essere sostituita, contattare www.axis.com/techsup per assistenza.

#### **AAVVERTENZA**

• Smaltire le batterie usate secondo le istruzioni del produttore.

#### **AVVISO**

- Rischio di esplosione se la batteria non viene sostituita correttamente.
- Sostituire solo con una batteria identica o equivalente, come raccomandato dal produttore.

# **AXIS P1355-E, AXIS P1357-E Guida all'installazione**

Nel presente documento vengono fornite le istruzioni per installare la AXIS P1355-E/P1357-E telecamera di rete nella propria rete. Per ulteriori informazioni sull'utilizzo del prodotto, consultare la Guida per l'utente disponibile all'indirizzo www.axis.com

## **Procedura di installazione**

- 1. Controllare il contenuto della confezione con l'elenco che segue.
- 2. Panoramica dell'hardware. Vedere [pagina 64](#page-63-0)
- 3. Installazione dell'hardware. Vedere la [pagina 66.](#page-65-0)
- 4. Accesso al flusso video. Vedere la [pagina 70.](#page-69-0)
- 5. Regolazione dello zoom e della messa a fuoco. Vedere [pagina 70](#page-69-1)

## **Contenuto della confezione**

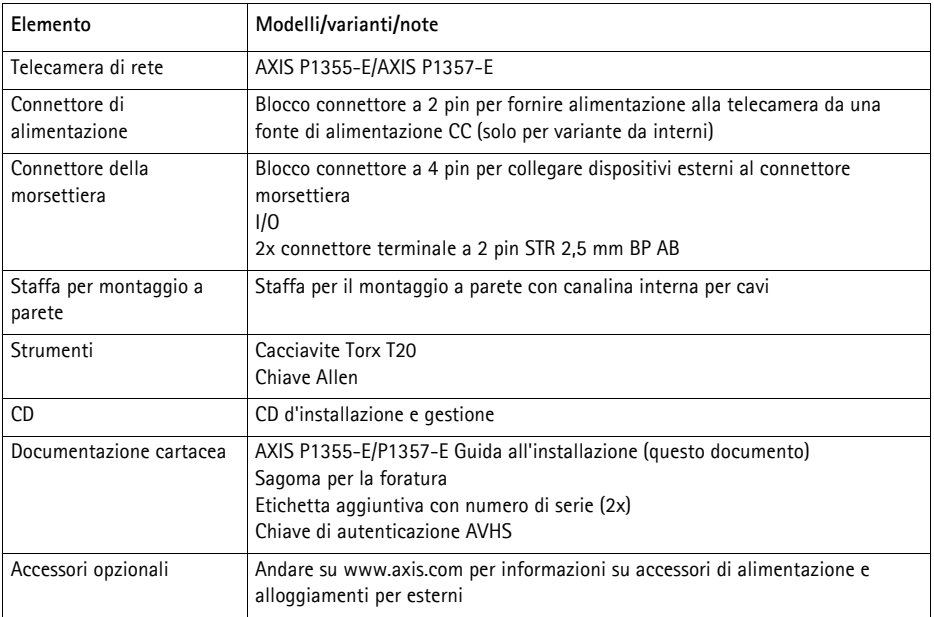

## <span id="page-63-0"></span>**Panoramica dell'hardware**

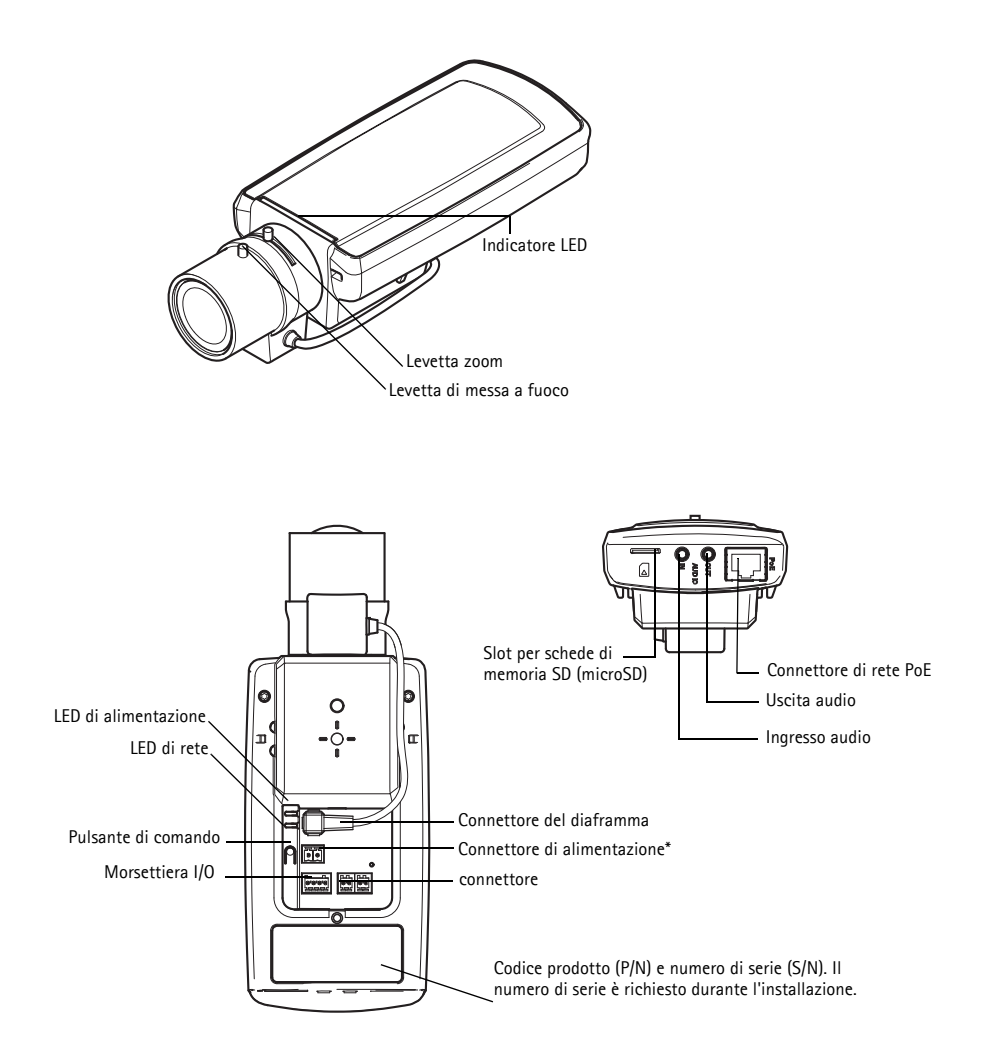

 \* Non utilizzato per le versioni -E. Vedere [pagina 69](#page-68-0) per come collegare l'alimentazione e la rete.

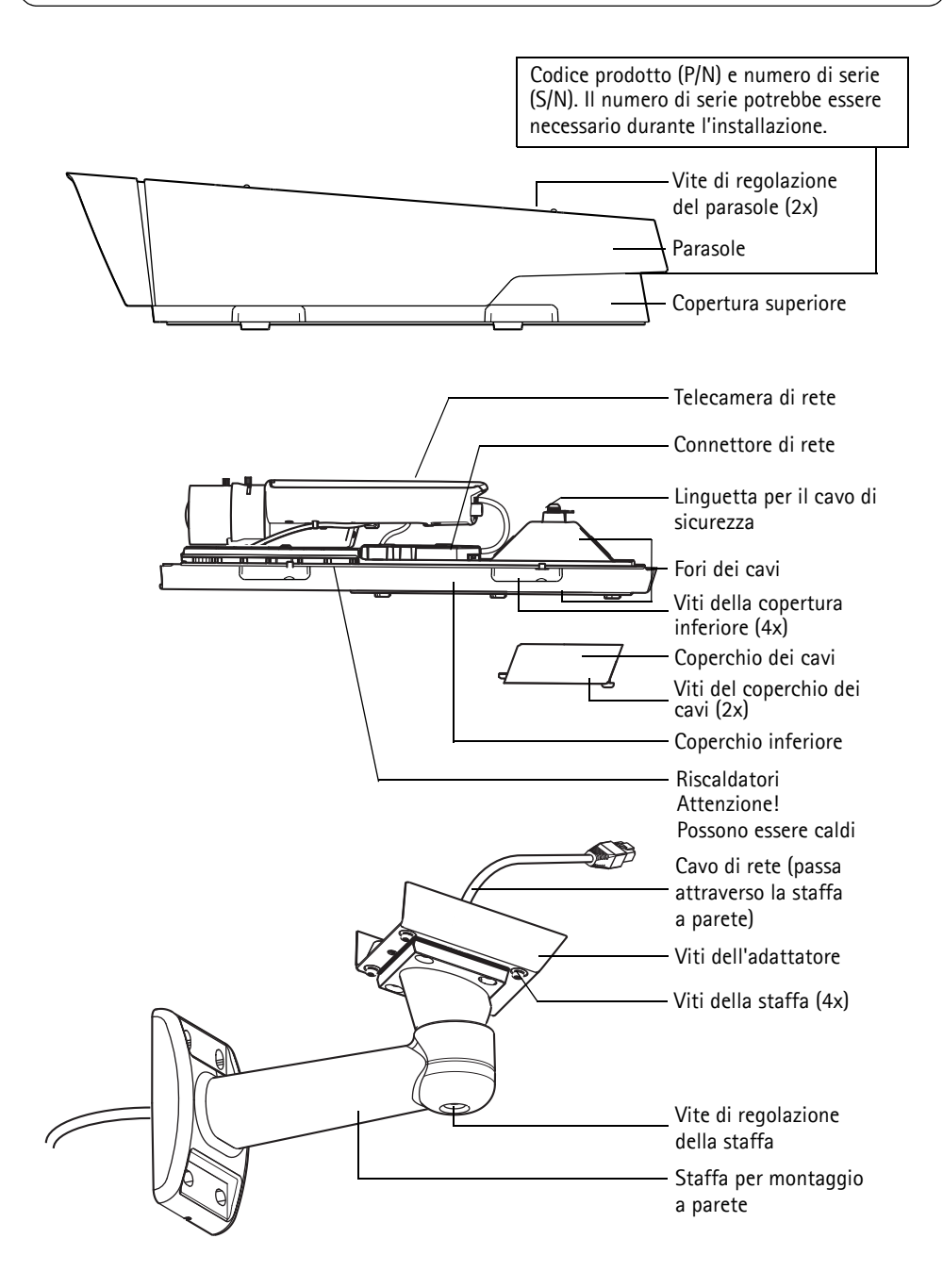

## <span id="page-65-0"></span>**Installazione dell'hardware**

Le istruzioni seguenti descrivono l'installazione di AXIS P1355-E/P1357-E.

#### **Installazione della staffa a parete**

- 1. Utilizzare la maschera di foratura fornita per preparare una parete, un soffitto o un'asta per l'installazione della staffa a parete.
- 2. Inserire il cavo di rete attraverso la staffa per il montaggio a parete e attraverso l'adattatore della stessa. Lasciare approssimativamente 30 cm di cavo per collegare la telecamera.
- 3. Installare la staffa a parete su una parete, un soffitto o un'asta e assicurarsi che le viti e i connettori siano appropriati per il materiale (ad esempio legno, metallo, cartongesso, pietra).

#### **Note:**

• Il peso della telecamera viene mostrato nella tabella che segue. Controllare che il materiale sia sufficientemente robusto per sostenere tale peso.

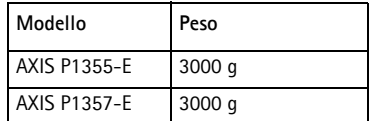

• Per ulteriori specifiche tecniche, consultare la Guida per l'utente disponibile sul sito www.axis.com

#### **Passare il cavo di rete attraverso il foro del cavo**

1. Allentare le viti della copertura del cavo e rimuovere la copertura del cavo dalla copertura inferiore.

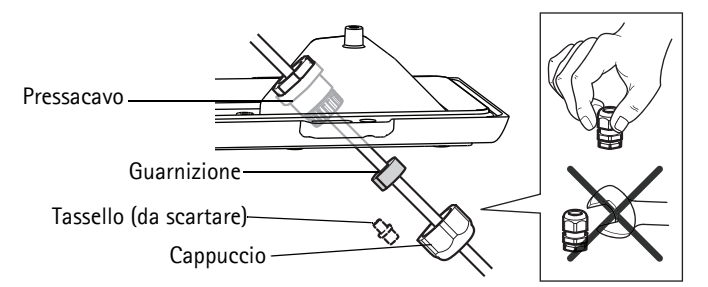

- 2. Rimuovere il cappuccio, la spina e la guarnizione dal pressacavo che deve essere utilizzato.
- 3. Passare il cavo di rete attraverso il cappuccio.
- 4. Far scorrere il cavo di rete attraverso la scanalatura sulla guarnizione per attaccare quest'ultima al cavo di rete. Vedere *[Connettori Unità,](#page-72-0)* alla pagina 73 per informazioni sui requisiti dei cavi di rete.
- 5. Passare il cavo di rete attraverso il pressacavo.
- 6. Premere la guarnizione nel pressacavo e fissare saldamente il cappuccio.

#### **Nota:**

Utilizzare un pressacavo differente da quello fornito può provocare infiltrazioni di acqua e danni al prodotto. I cavi devono avere un diametro di 4,0 mm - 5,5 mm.

#### **Installazione della telecamera sulla staffa**

- 1. Installare la telecamera con la copertura inferiore sulla staffa, quindi serrare le viti della staffa.
- 2. Rimuovere il pressacavo da uno dei buchi nella copertura inferiore, vedere l'illustrazione a [pagina 69.](#page-68-0)
- 3. Passare il cavo attraverso il foro e fissare il pressacavo al foro.

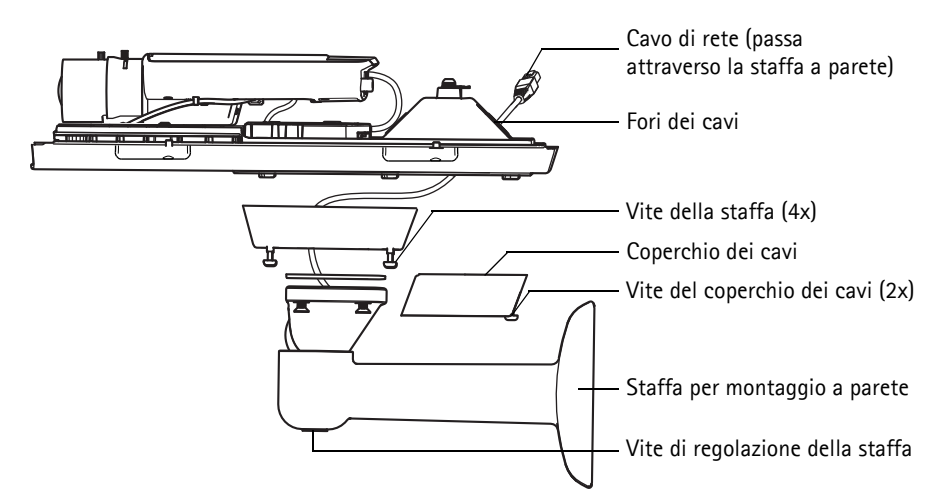

- 4. Per il collegamento dei cavi, vedere *[Collegamento dei cavi,](#page-68-0)* alla pagina 69.
- 5. Allentare la vite di regolazione della staffa per orientare la telecamera fino al punto di interesse e mettere a fuoco la telecamera secondi le istruzioni a *[Regolare lo zoom e la messa a fuoco,](#page-69-1)* a [pagina 70.](#page-69-1)
- 6. Prendere la copertura superiore e fissare il cavo di sicurezza alla linguetta sulla copertura inferiore.
- 7. Montare la copertura superiore. Assicurarsi di serrare le viti del coperchio pochi giri alla volta e a coppie diagonalmente opposte, fino a che non sono tutte serrate. Questo aiuta ad assicurare che il pressacavo del coperchio inferiore sia compresso uniformemente. Non tentare di serrare subito completamente le viti.
- 8. Installare il coperchio dei cavi e serrare le viti del coperchio dei cavi.
- 9. Allentare le viti di regolazione dello schermo solare e regolare il parasole in posizione anteriore.

### <span id="page-68-0"></span>**Collegamento dei cavi**

- 1. Inserire facoltativamente una scheda di memoria SD (non inclusa) nell'alloggiamento SDHC (Secure Digital High Capacity). Una scheda SD (microSD) standard o ad alta capacità è richiesta per archiviare le immagini e i video localmente nella telecamera.
- 2. Collegare facoltativamente gli altri dispositivi esterni di input/output. Per informazioni sui pin della morsettiera di alimentazione, consultare [pagina 73.](#page-72-1) Per preparare i cavi con i pressacavi, vedere *Passare il cavo di rete attraverso il foro del cavo,* alla pagina 67, e far passare i cavi attraverso i fori per cavi nella copertura inferiore e alla telecamera.
- 3. Collegare la telecamera alla rete mediante un cavo di rete schermato. Collegare il cavo di rete al connettore di rete sul fondo. Il cavo di rete e il cavo di I/O tra il coperchio inferiore e la telecamera sono già collegati all'impostazione di fabbrica.

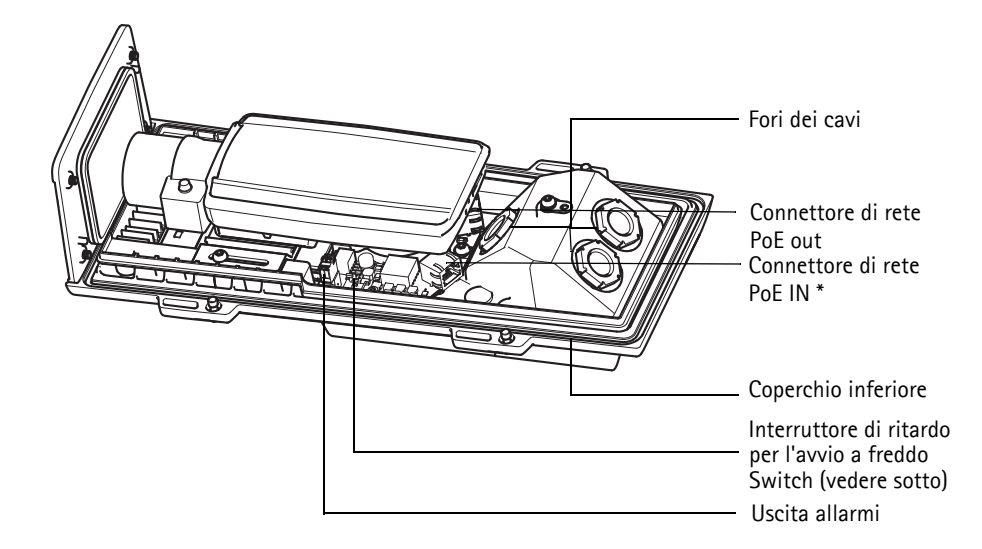

- \* Per connessione di rete e alimentazione con PoE minimo di Classe 3 secondo lo standard 802.3af15.4W al midspan/switch
- 4. Verificare che i LED indichino le condizioni di funzionamento corrette. Per ulteriori dettagli, vedere la tabella a [pagina 77.](#page-76-0) Notare che si può configurare il LED di stato ad essere spento durante l'uso normale.

#### **Interruttore di ritardo per l'avvio a freddo**

L'alloggiamento utilizzato per questo prodotto Axis è dotato di Arctic Temperature Control, che viene abilitato impostando su I (ON) l'interruttore di ritardo per l'avvio a freddo. Quando è abilitata, questa funzione controlla il riavvio della telecamera dopo una mancanza di corrente, quando le temperature sono inferiori a 0 °C; la telecamera viene prima riscaldata a circa 0 °C prima di essere inizializzata. Questo evita danni ai modelli di telecamera che contengono parti in movimento.

## <span id="page-69-0"></span>**Accesso al Flusso Video**

Utilizzare le utility fornite nel CD Software installazione e gestione per assegnare un indirizzo IP, impostare la password e accedere al flusso video. Queste informazioni sono disponibili anche sulle pagine dedicate all'assistenza sul sito www.axis.com/techsup

## <span id="page-69-1"></span>**Regolare lo zoom e la messa a fuoco**

Per regolare lo zoom e la messa a fuoco, attenersi alla seguente procedura.

- 1. Aprire la pagina iniziale del prodotto e selezionare **Setup (Impostazioni) > Basic Setup (Impostazioni di base) > Focus (Messa a fuoco)**.
- 2. Nella scheda **Basic (di base)**, fare clic su **Open iris (Aprire diaframma)**. Se il pulsante è inattivo, significa che il diaframma è già aperto.
- 3. Se la messa a fuoco è stata impostata in precedenza, fare clic su **Reset (Reimposta)** per reimpostare la posizione di partenza.
- 4. Allentare le levette di regolazione dello zoom e della messa a fuoco sull'obiettivo ruotandole in senso antiorario. Spostare le levette per impostare lo zoom e la messa a fuoco, quindi controllare la qualità dell'immagine nella finestra corrispondente.

**Nota:**

Se la telecamera è installata, in modo che non si possa guardare l'immagine e spostare le leve allo stesso tempo, utilizzare Focus Assistant (messa a fuoco assistita). Vedere la [pagina 71](#page-70-0).

- 5. Serrare nuovamente le levette di regolazione dello zoom e della messa a fuoco.
- 6. Nella pagina della messa a fuoco, fare clic su **Fine-tune focus automatically (affinamento automatico messa a fuoco)** e aspettare fino a quando la regolazione fine automatica venga completata.
- 7. Fare clic su **Enable iris (abilita diaframma)**. Se il pulsante è inattivo, significa che il diaframma è già abilitato.
- 8. Se necessario, è possibile effettuare ulteriori regolazioni tramite la scheda Advanced (Avanzate). Per ulteriori informazioni, consultare la Guida in linea o la Guida per l'utente.

#### **Note:**

• È consigliabile regolare il più accuratamente possibile la messa a fuoco tramite l'apposita levetta o Focus Assistant prima di avviare l'affinamento. Generalmente i risultati migliori si ottengono utilizzando la levetta di regolazione della messa a fuoco.

- 
- Il diaframma deve sempre essere aperto al massimo durante la regolazione della messa a fuoco, poiché questa condizione riduce al minimo la profondità di campo e offre le migliori condizioni per una corretta messa a fuoco.

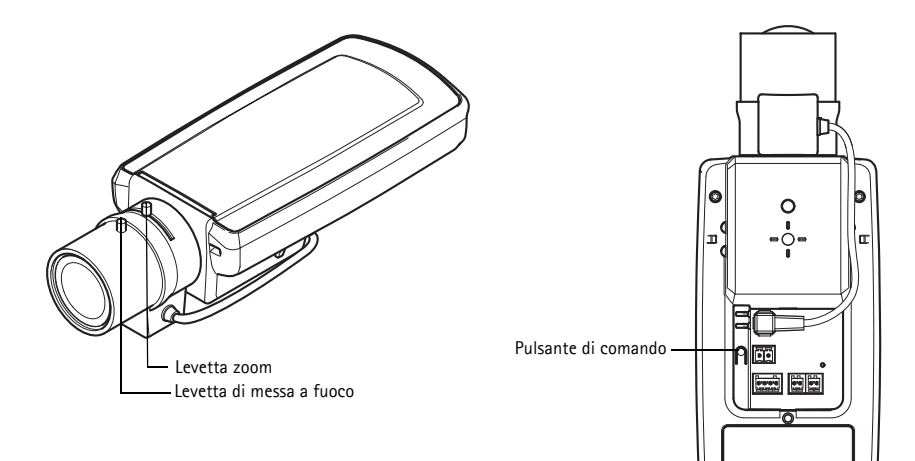

#### <span id="page-70-0"></span>**Focus Assistant (Messa a fuoco assistita)**

Per mettere a fuoco utilizzando la messa fuoco assistita, seguire le istruzioni dei passaggi 1 - 3 a [pagina 70](#page-69-1) prima di iniziare la seguente procedura.

- 1. Montare o posiziona la telecamera in modo che non possa essere mossa.
- 2. Allentare la levetta di regolazione dello zoom ruotandola in senso antiorario. Spostare la levetta per impostare il livello di zoom. Serrare nuovamente la levetta di regolazione dello zoom.
- 3. Impostare la telecamera nella posizione corrispondente alla massima distanza di messa a fuoco allentando la levetta di regolazione di messa a fuoco e ruotando l'obiettivo in senso orario fino in fondo.
- 4. Premere e rilasciare velocemente il pulsante di comando. Se il LED di stato inizia a lampeggiare in verde, significa che Focus Assistant è abilitato. Se il LED di stato lampeggia in rosso o giallo prima che si sia riusciti a regolare l'obiettivo, passare al punto 7 per uscire da Focus Assistant e ripetere le operazioni descritte nei punti da 3 a 7. Per ulteriori informazioni, vedere le note che seguono.
- 5. Ruotare delicatamente la leva di messa a fuoco in senso antiorario fino all'arresto.
- 6. Infine, ruotare la leva di messa a fuoco lentamente in senso orario fino a quando l'indicatore di stato lampeggia in verde o giallo (non in rosso).
- 7. Per uscire da Focus Assistant, premere nuovamente il pulsante di comando.

**Nota:** Focus Assistant si disattiva automaticamente dopo 15 minuti.

8. Serrare nuovamente la levetta di regolazione della messa a fuoco.

- 9. Aprire la pagina Live View (Immagini dal vivo) nel browser e controllare la qualità dell'immagine.
- 10. Continuare con i passaggi 6 8 a [pagina 70.](#page-69-1)

**Note:**

- Verificare che la scena davanti alla telecamera non cambi durante la regolazione della messa a fuoco (punti 5 e 6). Se si sposta la telecamera o si colloca un dito o un altro oggetto davanti all'obiettivo, sarà necessario ripetere le operazioni descritte nei punti da 3 a 7.
- Se non è possibile evitare movimenti davanti alla telecamera, non utilizzare Focus Assistant.
- Se non si rilascia il pulsante di comando entro due secondi, viene abilitata la funzione AXIS Dynamic DNS Service (Servizio DNS dinamico) anziché Focus Assistant.
- È possibile utilizzare Focus Assistant anche se la posizione di installazione della telecamera non consente l'accesso al pulsante di comando. Seguire le istruzioni riportate in precedenza, ma installare la telecamera dopo le operazioni descritte nel punto 4 (premendo il pulsante di comando) e saltare quelle descritte nel punto 7.
# **Connettori Unità**

 Slot per schede di memoria SD (microSD)

**Connettore di rete -** Connettore Ethernet RJ-45. Supporta Power over Ethernet. Si consiglia l'uso di cavi schermati.

**Connettore di alimentazione -** Morsettiera di alimentazione a 2 pin utilizzata per l'ingresso dell'alimentazione (non utilizzato).

**Ingresso audio -** Ingresso da 3.5 mm per microfono in mono o segnale mono line-in (il canale sinistro è usato da un segnale in stereo).

**Uscita audio -** Uscita audio che può essere connessa a un sistema di indirizzo pubblico (PA), oppure a un altoparlante con amplificatore integrato. È possibile anche collegare un paio di cuffie. Per l'uscita audio è necessario usare un connettore stereo.

**Slot per schede di memoria SDHC** - Una Scheda di memoria SD standard o ad alta capacità può essere usata per la registrazione in modalità locale con unità di archiviazione rimovibile.

**Connettore del morsetto I/O -** Usato per applicazioni specifiche, come Motion Detection, l'attivazione di eventi, la registrazione temporizzata e le notifiche di allarme. Oltre a fornire alimentazione ausiliaria e pin di messa a terra, può essere usato come interfaccia per:

• 1 uscita digitale – Per collegare dispositivi esterni come relè o LED. Le periferiche collegate possono essere attivate tramite Application Programming Interface (API), tramite i pulsanti di comando della pagina **Live** 

**View** (Immagini dal vivo) oppure tramite l'opzione **Event Type**(Tipo di evento). L'uscita verrà visualizzata come attiva (visualizzata in **System Options (Opzioni di Sistema) > Ports & Devices (Porte & Dispositivi)**) se il dispositivo di allarme è attivato.

• 1 ingresso digitale - Ingresso dell'allarme per collegare le unità che può passare dal circuito chiuso al circuito aperto, ad esempio: Sensori di movimento (PIR), contatti porta/finestra, rilevatori di rottura vetri e così via. Dopo la ricezione del segnale lo **stato** cambia e l'ingresso diventa attivo (visualizzato in **System Options (Opzioni di Sistema) > Ports & Devices (Porte & Dispositivi)**).

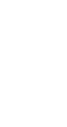

**ITALIANO**

**TALIANC** 

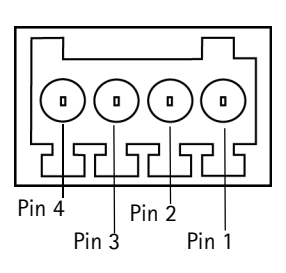

#### **Nota:**

Il connettore I/O sulla telecamera di rete è collegato all'elettronica dell'alloggiamento alla consegna e attiverà un evento alla porta d'ingresso per indicare un errore del riscaldatore o della ventola una volta attivato. Per informazioni su come configurare un evento fare riferimento alla Guida per l'utente, disponibile sul sito www.axis.com.

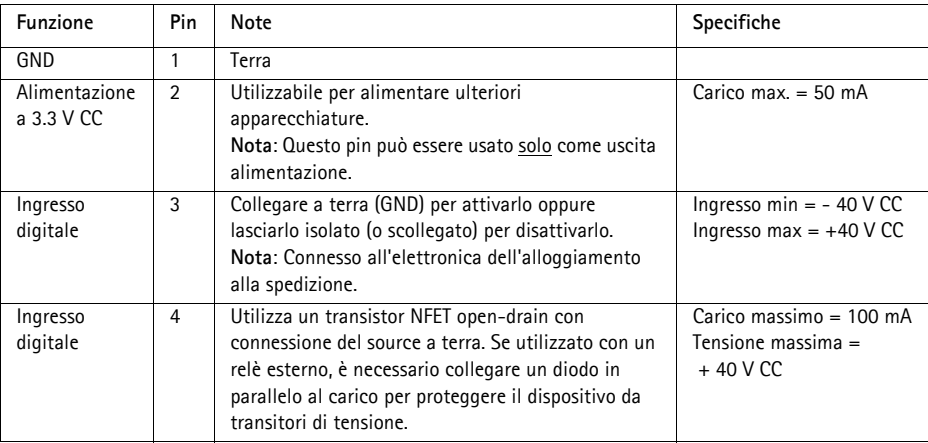

### **Schema delle connessioni**

Il seguente diagramma delle connessioni fornisce un esempio su come collegare un dispositivo ausiliare alla telecamera di rete.

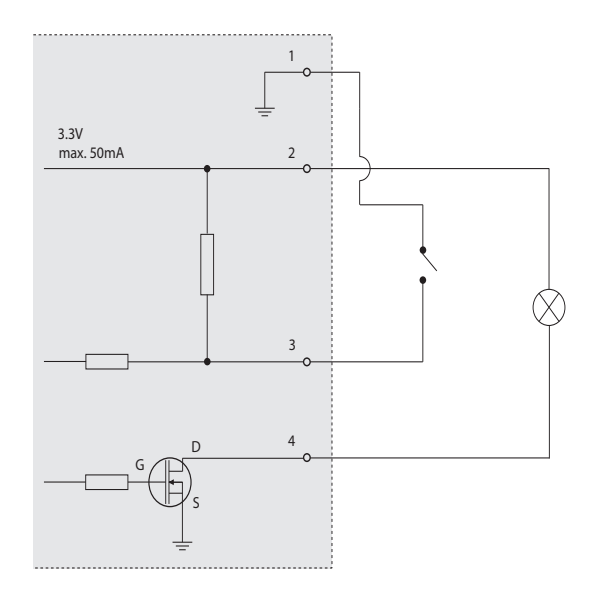

**connettore -** Due morsettiere da 2 pin per l'interfaccia seriale RS-485/422, utilizzate per il controllo di periferiche ausiliarie.

La porta seriale RS-485/422 può essere configurata su una delle seguenti modalità:

- Porta bidirezionale RS-485 half-duplex per la trasmissione di dati con due cavi e una coppia RX/TX combinata.
- Porta bidirezionale RS-485 half-duplex per la trasmissione di dati con quattro cavi, una coppia RX e una coppia TX.
- Porta unidirezionale RS-422 per la trasmissione e la ricezione di dati con due cavi e una coppia RX o TX.
- Porta bidirezionale RS-422 half-duplex per la trasmissione di dati (point-to-point) con quattro cavi, una coppia RX e una coppia TX.

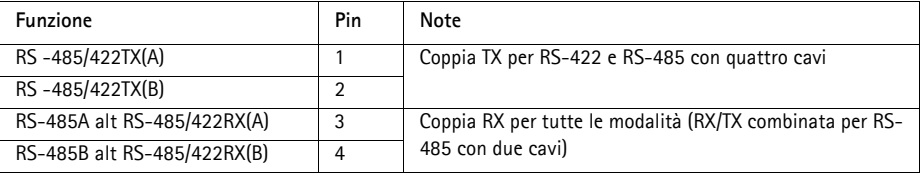

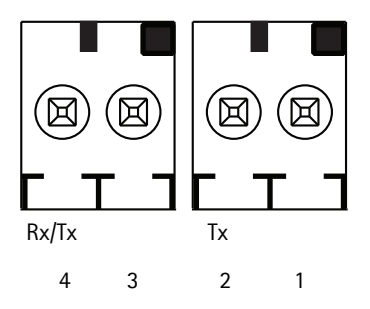

### **Indicatori LED**

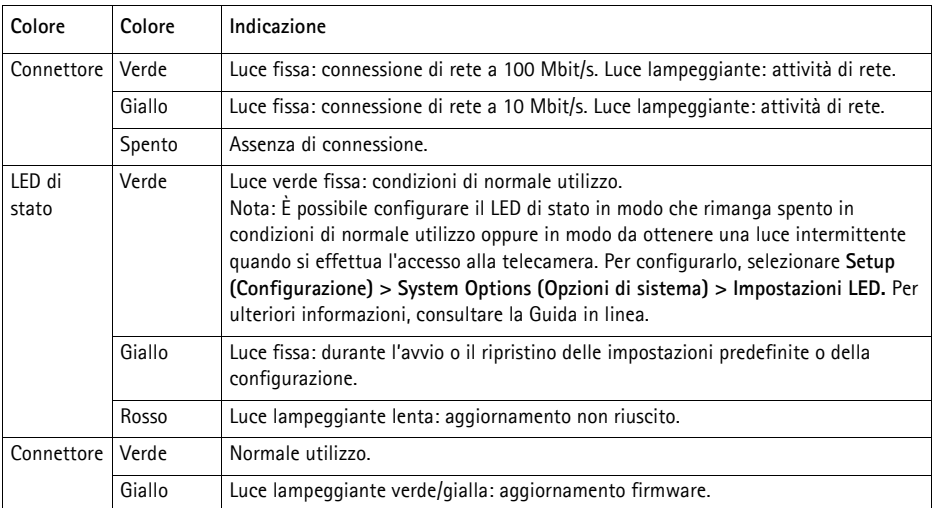

### **LED di stato durante l'uso di Focus Assistant**

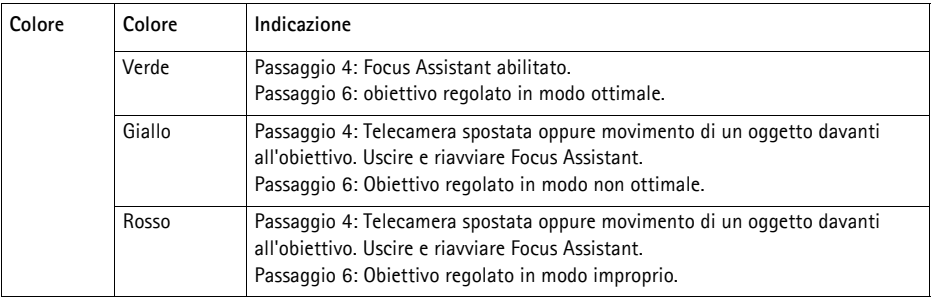

### **LED di stato nell'elettronica dell'alloggiamento (ventola/riscaldatore)**

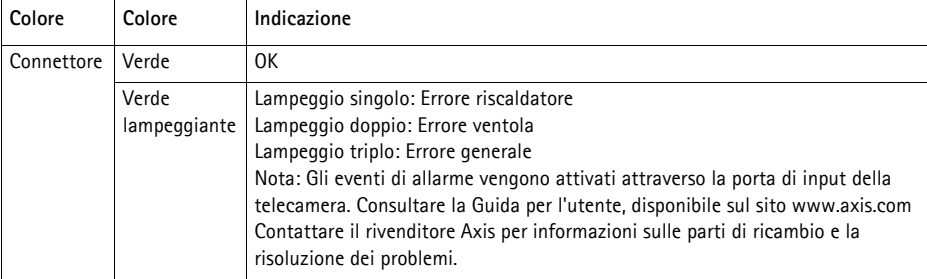

# **Ripristino delle impostazioni predefinite**

Questa procedura consente di ripristinare le impostazioni predefinite per tutti i parametri, incluso l'indirizzo IP e laposizione della messa a fuoco.

- 1. Scollegare l'alimentazione dalla telecamera.
- 2. Tenere premuto il pulsante Control e ricollegare il cavo di alimentazione.
- 3. Tenere premuto il pulsante di comando fino a quando l'indicatore di stato non inizia a lampeggiare in giallo (l'operazione può richiedere fino a 30 secondi).
- 4. Rilasciare il pulsante di comando. Quando l'indicatore di stato diventa verde (l'operazione può richiedere fino a 1 minuto) la procedura è completata e sono state ripristinate le impostazioni predefinite per la telecamera di rete.
- 5. Riassegnare l'indirizzo IP utilizzando uno dei metodi descritti nella documentazione disponibile sul CD.
- 6. Regolare nuovamente la messa a fuoco della telecamera utilizzando uno dei metodi descritti in questo documento.

È possibile inoltre reimpostare i parametri alle impostazioni predefinite in fabbrica mediante l'interfaccia web. Per ulteriori informazioni, consultare la Guida in linea o la Guida per l'utente.

# **Ulteriori Informazioni**

La Guida per l'utente è disponibile sul sito web di Axis all'indirizzo www.axis.com.

Visitare il sito di Axis all'indirizzo www.axis.com/techsup per verificare se sono stati pubblicati aggiornamenti del firmware per il proprio prodotto di rete. Per conoscere la versione del firmware installata, vedere > About (Informazioni su).

Per utili corsi di formazione, webinar, tutorial e guide, visitare il centro di apprendimento di Axis all'indirizzo www.axis.com/academy.

# **Garanzia**

Per informazioni sulla garanzia del prodotto Axis e informazioni ad essa relative, consultare la pagina www.axis.com/warranty

# **Medidas preventivas**

Lea detenidamente esta Guía de instalación antes de instalar el producto Axis. Guarde la Guía de instalación para poder consultarla en el futuro.

### **AVISO**

- Guarde el producto Axis en un entorno seco y ventilado.
- Evite exponer el producto Axis a vibraciones, golpes o presiones excesivas. No instale el producto en soportes inestables ni en superficies o paredes inestables o con vibraciones, ya que esto podría dañarlo.
- Utilice solo las herramientas apropiadas para instalar el producto Axis; una fuerza excesiva podría dañarlo.
- No utilice productos químicos, agentes cáusticos ni limpiadores en aerosol. Límpielo con un paño húmedo.
- Utilice solo accesorios que cumplan las especificaciones técnicas del producto. Puede obtenerlos de Axis o de un tercero.
- Utilice solo piezas de recambio suministradas o recomendadas por Axis.
- No intente reparar el producto usted mismo, póngase en contacto con Axis o con el distribuidor de Axis para los temas de servicio técnico.

#### **Importante**

- Este producto Axis se utilizará de conformidad con la legislación y normativas locales.
- La instalación del producto Axis debe realizarla un profesional cualificado. Siga las normativas nacionales y locales aplicables para la instalación.

### **Transporte**

#### **AVISO**

• A la hora de transportar el producto Axis, utilice el embalaje original o uno equivalente para no dañar el producto.

### **Sustitución de la batería**

Este producto Axis utiliza una batería de litio CR2032 3.0 de 3,0 V como fuente de alimentación para su reloj de tiempo real interno (RTC). En condiciones normales, esta batería durará un mínimo de 5 años. Cuando la batería tiene poca carga, el funcionamiento del RTC se puede ver afectado, ya que esto puede hacer que se reinicie cada vez que se encienda. Aparecerá un mensaje de registro cuando sea necesario sustituir la batería. No se debe sustituir la batería a menos que sea necesario.

Si necesita sustituir la batería, visite la página www.axis.com/techsup para recibir asistencia.

#### **A ADVERTENCIA**

• Deseche las baterías usadas según las instrucciones del fabricante.

#### **AVISO**

- Existe peligro de explosión si la batería se sustituye de forma incorrecta.
- Utilice solo baterías de recambio iguales o equivalentes, de acuerdo con las recomendaciones del fabricante.

# **Guía de instalación AXIS P1355-E, AXIS P1357-E**

En esta guía de instalación se proporcionan instrucciones para instalar la AXIS P1355-E/P1357-E Cámara de red en su red. Para cualquier otra cuestión relativa al uso del producto, consulte el Manual del usuario, disponible en www.axis.com.

# **Pasos para la instalación**

- 1. Verifique el contenido del paquete cotejándolo con la lista que aparece más abajo.
- 2. Presentación del hardware. Consulte la [página 82.](#page-81-0)
- 3. Instalación del hardware. Véase la [página 84.](#page-83-0)
- 4. Acceso a la transmisión de vídeo. Véase la [página 89](#page-88-0).
- 5. Ajuste del zoom y el enfoque. Consulte la [página 89](#page-88-1)

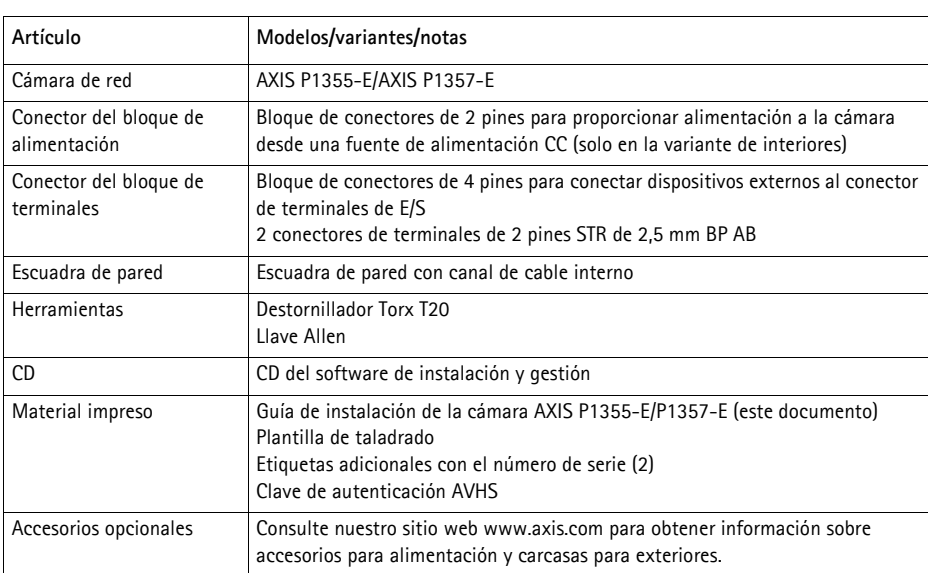

# **Contenido del paquete**

## <span id="page-81-0"></span>**Presentación del hardware**

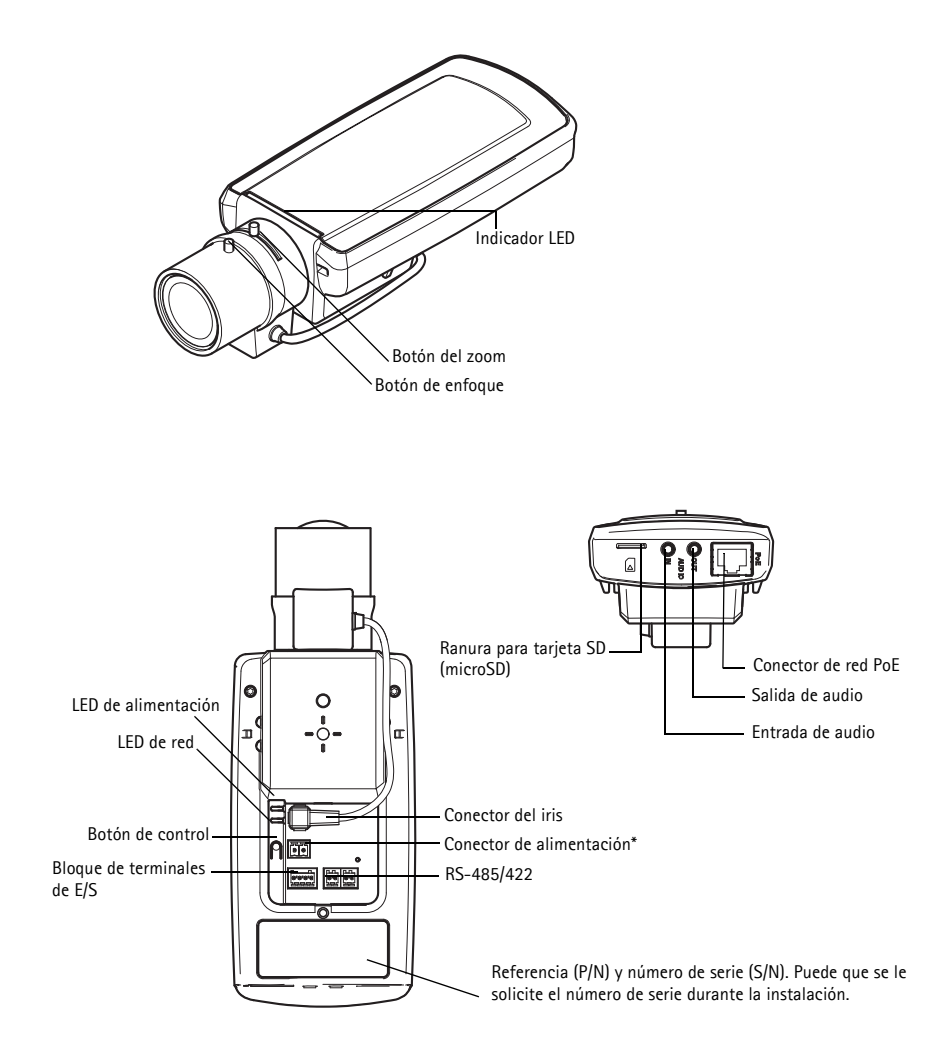

 \* No se utiliza en versiones E. Consulte la [página 87](#page-86-0) para obtener más información sobre cómo conectar la alimentación y la red.

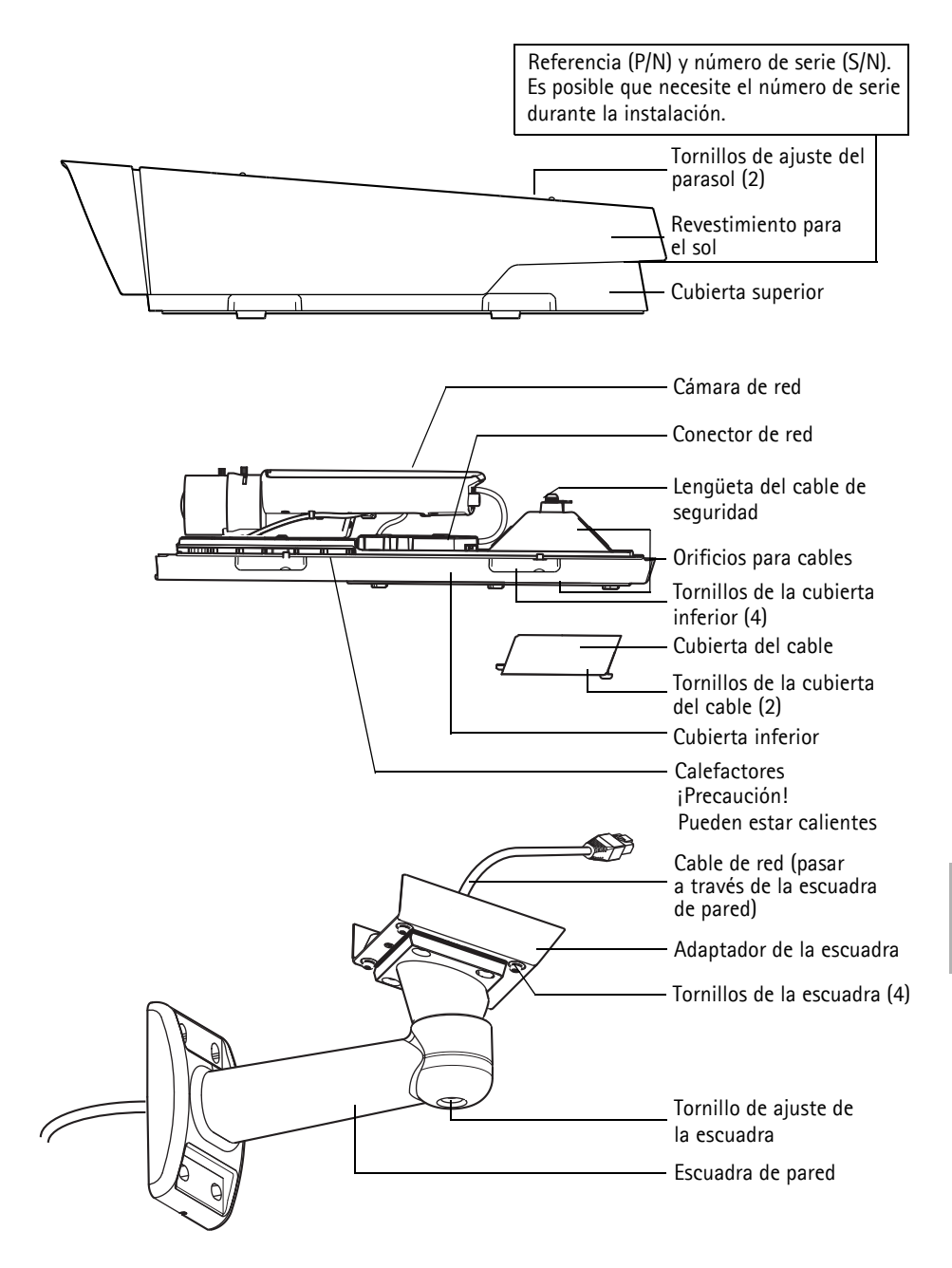

# <span id="page-83-0"></span>**Instalación del hardware**

A continuación se detallan las instrucciones de instalación de los modelos AXIS P1355-E/P1357-E.

### **Instalación de la escuadra de pared**

- 1. Utilice la plantilla de taladrado que se facilita para preparar una pared, techo o poste para instalar la escuadra de pared.
- 2. Pase el cable de red por la escuadra de pared y por el adaptador de la misma. Deje aproximadamente 30 cm de cable para conectar la cámara.
- 3. Instale la escuadra de pared en una pared, techo o poste y asegúrese de que los tornillos y conectores sean apropiados para el material (p. ej., madera, metal, tablero de yeso, piedra).

#### **Notas:**

• El peso de la cámara se muestra en la tabla siguiente. Asegúrese de que el material puede aguantar este peso.

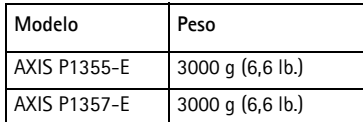

• Para obtener más especificaciones técnicas, consulte el Manual del usuario, disponible en www.axis.com.

### **Pase el cable de red por el orificio para el cable**

1. Afloje los tornillos de la cubierta del cable y sepárela de la cubierta inferior.

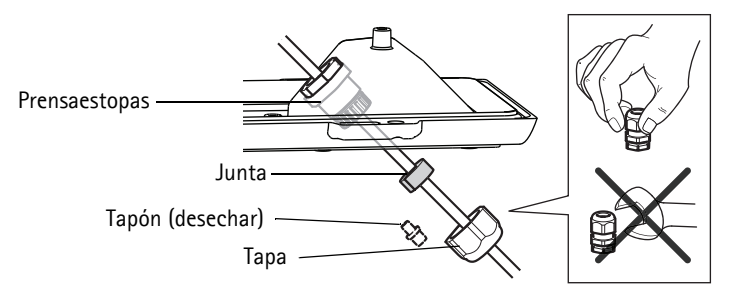

- 2. Retire la tapa, el tapón y la junta del prensaestopas que se va a utilizar.
- 3. Pase el cable de red por la tapa.
- 4. Deslice el cable de red a través de la ranura de la junta para fijar la junta al cable de red. Consulte *Conectores,* [en la página 92](#page-91-0) para obtener más información sobre los requisitos del cable de red.
- 5. Pase el cable de red por el prensaestopas.
- 6. Presione la junta sobre el prensaestopas y atornille la tapa con firmeza.

#### **Nota:**

El uso de cualquier otro prensaestopas puede provocar que se filtre agua, lo que dañaría el producto. Los cables deben tener un diámetro de 4,0 mm - 5,5 mm.

### **Instalación de la cámara en la escuadra**

- 1. Instale la cámara con la cubierta inferior apoyada en la escuadra y apriete los tornillos de ésta.
- 2. Retire el prensaestopas de uno de los orificios para cable de la cubierta inferior, tal y como se ve en la ilustración en la [página 87.](#page-86-0)
- 3. Pase el cable por el orificio y conecte el prensaestopas al orificio.

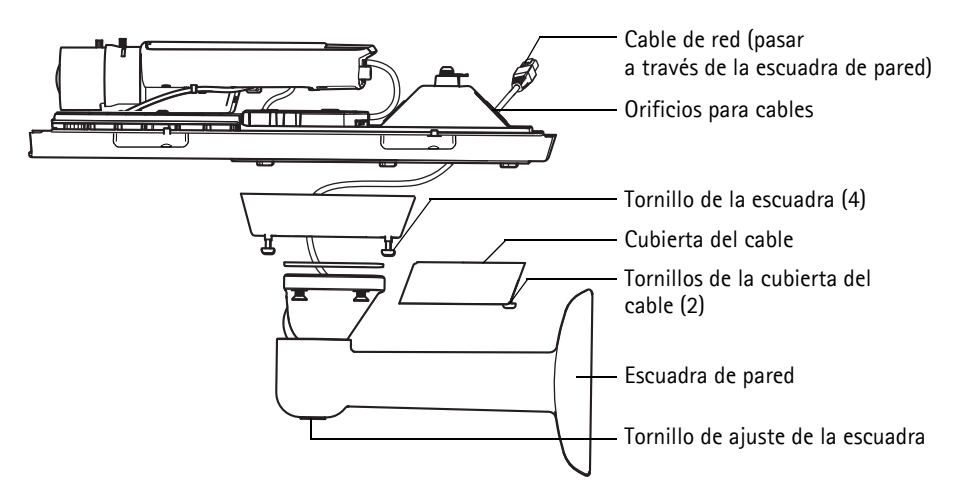

- 4. Para conectar los cables consulte *[Conexión de los cables,](#page-86-0)* en la página 87.
- 5. Afloje el tornillo de ajuste de la escuadra para dirigir la cámara hacia el punto de interés y enfocarla siguiendo las instrucciones que aparecen en *[Ajuste del zoom y el enfoque,](#page-88-1)* en la página [89.](#page-88-1)
- 6. Coja la cubierta superior y conecte el cable de seguridad a la lengüeta de la cubierta inferior.
- 7. Instale la cubierta superior. Asegúrese de ajustar los tornillos diagonalmente opuestos de la cubierta inferior dando unas pocas vueltas cada vez, hasta que estén todos apretados. Esto contribuye a garantizar que el prensaestopas de la cubierta inferior esté comprimido de manera uniforme. No intente apretar los tornillos por completo en una sola vez.
- 8. Instale la cubierta del cable y apriete los tornillos de la cubierta del cable.
- 9. Afloje los tornillos de ajuste de la pantalla para el sol y coloque el parasol en la posición frontal.

### <span id="page-86-0"></span>**Conexión de los cables**

1. También existe la opción de introducir una tarjeta de memoria SD (no incluida) en la ranura para tarjeta SDHC

(Secure Digital High Capacity). Es necesaria una tarjeta SD (microSD) estándar o de gran capacidad para guardar las imágenes localmente en la cámara.

- 2. También existe la opción de conectar dispositivos de entrada/salida externos. Para obtener más información sobre los pines de los conectores de terminales, consulte la [página 92](#page-91-1). Prepare los cables con prensaestopas, consulte *Pase el cable de red por el orificio para el cable,* en la página 85, y pase los cables por los orificios para cable en la cubierta inferior y la cámara.
- 3. Conecte la cámara a la red con un cable de red blindado. Conecte el cable de red al conector de red situado en la parte inferior. El cable de red y el cable de E/S entre la cubierta inferior y la cámara se suministran ya conectados.

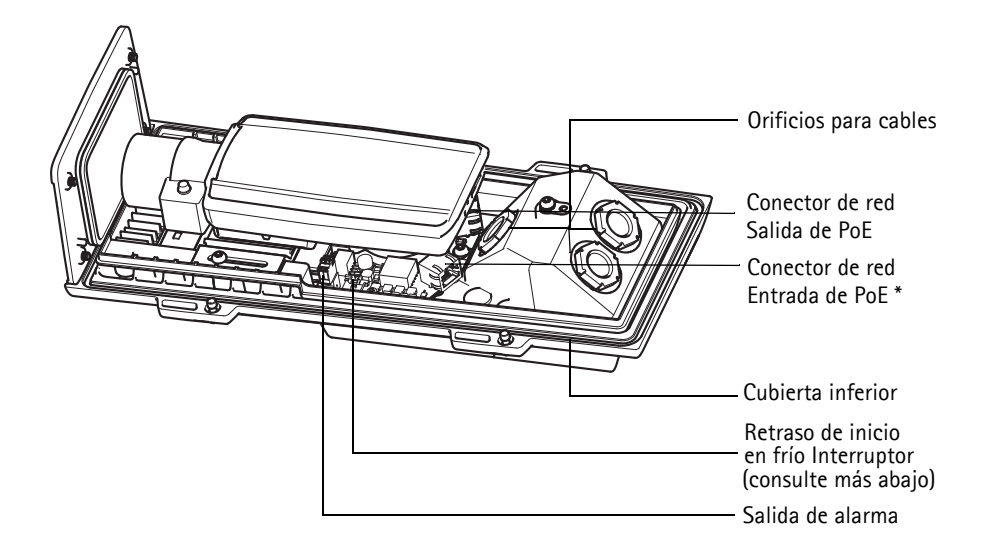

- \* Para conexión de red y alimentación con al menos PoE 802.3af Clase 3, 15,4 W en el interruptor o midspan de PoE
- 4. Compruebe que los indicadores LED indican las condiciones adecuadas. Para obtener información más detallada, consulte la tabla de la [página 96.](#page-95-0) Tenga en cuenta que el LED de estado se puede configurar para que esté apagado durante el funcionamiento normal.

### **Botón Retraso de inicio en frío**

La carcasa utilizada en este producto de Axis incluye el Control de temperatura Arctic. Para activar esta opción, coloque el botón Retraso de inicio en frío en la posición I (Activado). Una vez activada, esta función controla el momento en que se reinicia la cámara después de una interrupción del suministro eléctrico con temperaturas inferiores a 0 °C; antes de inicializar la cámara, esta se calienta hasta aproximadamente 0 °C. Esto evita daños en modelos de cámara con piezas móviles.

### <span id="page-88-0"></span>**Acceso a la transmisión de vídeo**

Utilice las herramientas suministradas en el CD del software de instalación y gestión para asignar una dirección IP, establecer la contraseña y acceder a la transmisión de vídeo. Esta información también está disponible en las páginas de asistencia técnica en www.axis.com/techsup

# <span id="page-88-1"></span>**Ajuste del zoom y el enfoque**

Para ajustar el zoom y el enfoque, siga estas instrucciones:

- 1. Abra la página de inicio del producto y diríjase a **Setup (Configuración)> Basic Setup (Configuración básica) > Focus (Enfoque)**.
- 2. En la pestaña **Basic** (Básica), haga clic en **Open iris** (Abrir iris). Si el botón no está activo, el iris ya está abierto.
- 3. Si el enfoque se ha ajustado anteriormente, haga clic en **Reset (Restablecer)** para restablecer el enfoque posterior.
- 4. Afloje los botones del zoom y de enfoque del objetivo girándolos en sentido contrario a las agujas del reloj. Mueva los botones para ajustar el zoom y el enfoque y compruebe la calidad de la imagen en la ventana de imagen.

**Nota:**

Si la cámara está instalada de tal forma que no se puede visualizar la imagen y mover los botones al mismo tiempo, utilice el Asistente de enfoque. Véase la [página 90](#page-89-0).

- 5. Apriete de nuevo los botones del zoom y de enfoque.
- 6. En la página Focus (Enfoque), haga clic en **Fine-tune focus automatically** (Ajustar enfoque automáticamente) y espere hasta que finalice el proceso de ajuste automático.
- 7. Haga clic en **Enable iris (Habilitar iris)**. Si el botón no está activo, el iris ya estará habilitado.
- 8. Si es necesario, realice ajustes adicionales en la ficha Advanced (Avanzada). Para obtener más información, consulte la ayuda en línea o el Manual del usuario.

#### **Notas:**

• Ajuste el enfoque de la forma más precisa posible con el botón de enfoque o el Focus Assistant (Asistente de enfoque) antes de iniciar el proceso de ajuste automático. Normalmente, se obtienen los mejores resultados si se utiliza el botón de enfoque.

• El iris se debe abrir siempre al máximo durante el enfoque, proporcionando la menor profundidad de campo posible y, por tanto, las mejores condiciones para un enfoque correcto.

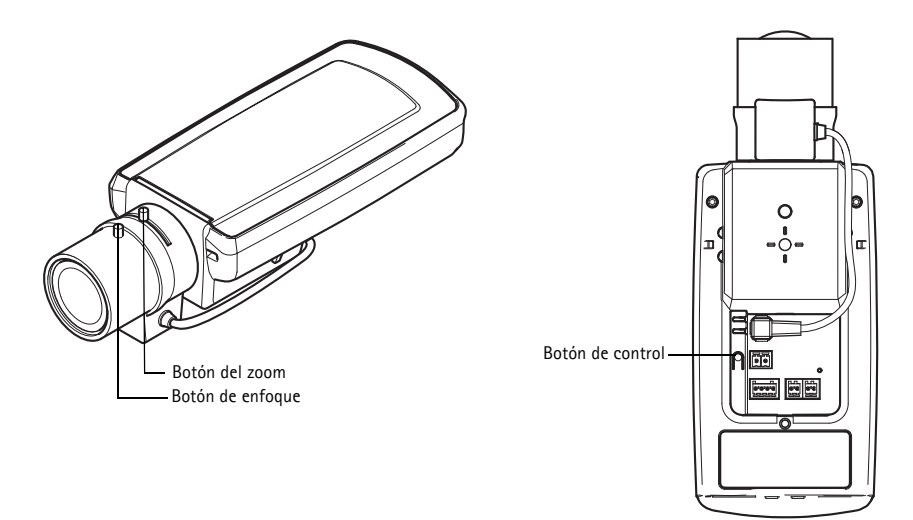

### <span id="page-89-0"></span>**Asistente de enfoque**

Para enfocar mediante el Asistente de enfoque, siga las instrucciones de los pasos 1 al 3 en la [página 89](#page-88-1) antes de empezar con los pasos siguientes.

- 1. Instale o coloque la cámara de forma que no pueda moverse.
- 2. Afloje el botón del zoom girándolo en sentido contrario a las agujas del reloj. Mueva el botón para ajustar el nivel de zoom. Apriete de nuevo el botón del zoom.
- 3. Ajuste la cámara en su posición de enfoque más lejana aflojando el botón de enfoque y girando completamente el anillo de enfoque en el sentido de las agujas del reloj.
- 4. Pulse y suelte rápidamente el botón de control. Cuando el LED de estado parpadea en verde, el Asistente de enfoque está habilitado. Si el LED de estado parpadea en rojo o ámbar antes de poder ajustar el objetivo, vaya al paso 7
- para salir del Asistente de enfoque y repita los pasos del 3 al 7. Véanse las notas siguientes. 5. Gire suavemente el anillo de enfoque en el sentido contrario a las agujas del reloj hasta que se detenga.
- 6. Por último, gire lentamente el anillo de enfoque en el sentido de las agujas del reloj hasta que el indicador de estado parpadee en verde o en ámbar (no en rojo).
- 7. Para salir del Asistente de enfoque, vuelva a pulsar el botón de control. **Nota:** El Asistente de enfoque se apaga automáticamente tras 15 minutos.
- 8. Apriete de nuevo el botón de enfoque.
- 9. Abra la página Live View (En vivo) en su navegador web y compruebe la calidad de la imagen.
- 10. Continúe con los pasos 6 al 8 en la [página 89.](#page-88-1)

#### **Notas:**

- La vista de la parte frontal de la cámara no debe cambiar durante el ajuste de enfoque (pasos 5 y 6). Si se mueve la cámara o si se coloca un dedo u otro objeto delante del objetivo, tendrán que repetirse los pasos 3 al 7.
- Si no se pueden evitar movimientos en la parte frontal de la cámara, no se debe usar el Asistente de enfoque.
- Si no se suelta el botón de control al cabo de dos segundos, se habilita el Servicio de DNS dinámico de AXIS en lugar del Asistente de enfoque.
- Si la cámara está montada de manera que no se puede acceder al botón de control, podrá seguir utilizando el Asistente de enfoque. Siga las instrucciones indicadas anteriormente pero, en esta ocasión, instale la cámara tras el paso 4 (pulsar el botón de control) y omita el paso 7.

# <span id="page-91-0"></span>**Conectores**

**Conector de red -** Conector Ethernet RJ-45. Compatible con alimentación a través de Ethernet. Se recomienda emplear cables blindados.

**Conector de alimentación -** Bloque de conectores de 2 pines para entrada de alimentación (sin utilizar).

**Entrada de audio -** Conector de 3,5 mm para micrófono mono o entrada de línea de señal mono (se usa el canal izquierdo de una señal estéreo).

**Salida de audio -** Salida de audio (nivel de línea) que se puede conectar a un sistema de megafonía pública o a un altavoz con amplificador incorporado. También pueden conectarse unos auriculares. Debe utilizarse un conector estéreo.

**Ranura para tarjeta de memoria SDHC**: Se pueden usar tarjetas de memoria SD (microSD) de capacidad alta o estándar para grabación local con almacenamiento extraíble.

<span id="page-91-1"></span>**Conector de terminales de E/S -** Se utiliza en aplicaciones tales como detección de movimiento, activación de eventos, grabación a intervalos y notificaciones de alarmas. Además de un pin de alimentación auxiliar y un pin de masa, proporciona a la interfaz la conexión de:

• 1 salida digital: para conectar dispositivos externos como relés e indicadores LED. Se pueden activar dispositivos conectados mediante la interfaz VAPIX® de programación de aplicaciones (API, por sus siglas en

inglés), los botones de salida de la página **Live View (En vivo)** o mediante un **Event Type (Tipo de evento)**. La salida se mostrará activa en **System Options (Opciones del sistema) > Ports & Devices (Puertos y dispositivos)** si el dispositivo de alarma está activado.

• 1 entrada digital: una entrada de alarma para conectar dispositivos que puedan alternar circuitos cerrados y abiertos, como PIR, contactos de puertas y ventanas, detectores de rotura de cristales, etc. Cuando se recibe una señal, el **estado** cambia y la entrada se vuelve activa (indicado en **System Options (Opciones del sistema) > Ports & Devices (Puertos y dispositivos**).

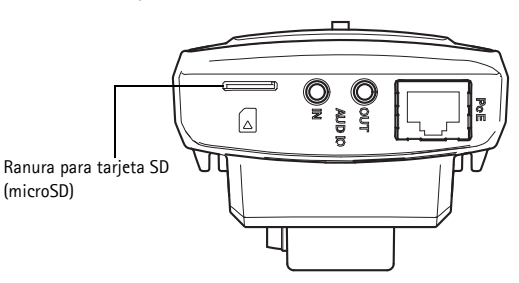

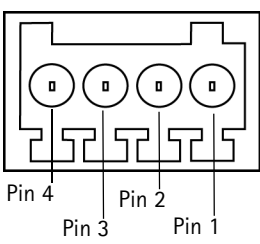

#### **Nota:**

El conector de E/S de la cámara de red se suministra conectado a los componentes electrónicos de la carcasa y disparará un evento en el puerto de entrada si se produce un error al activar el ventilador o el calefactor. Consulte el Manual del usuario, disponible en www.axis.com, para obtener más información sobre cómo configurar los eventos.

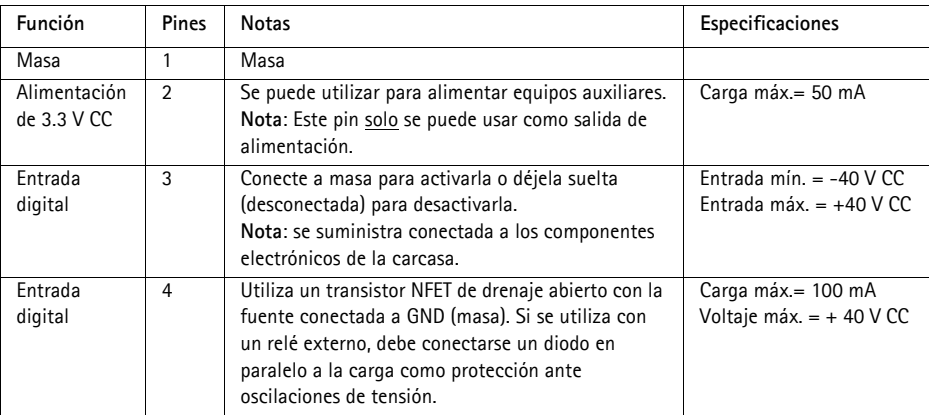

### **Diagrama de conexiones**

El diagrama de conexiones siguiente ofrece un ejemplo de cómo conectar un dispositivo auxiliar a la cámara de red.

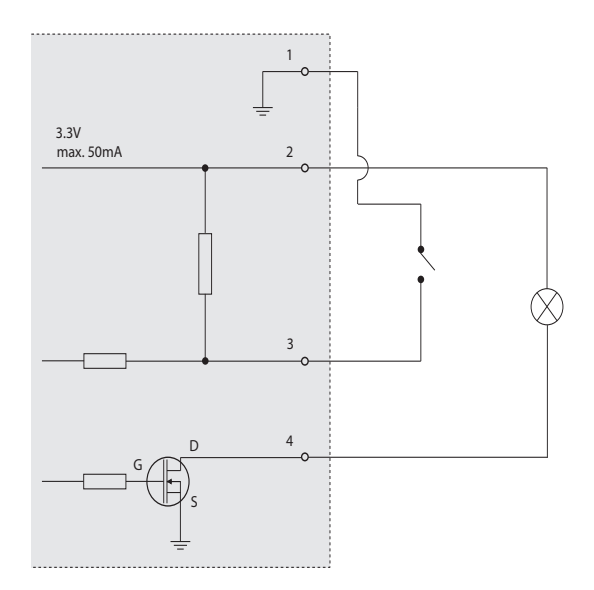

**RS-485/422 -** dos bloques de terminales de 2 pines para la interfaz serie RS-485/422 utilizada para controlar equipos auxiliares.

El puerto serie RS-485/422 se puede configurar en los modos de puerto siguientes:

- Puerto semidúplex RS-485 bidireccional para transmisión de datos mediante dos hilos, un par RX/TX combinado.
- Puerto dúplex completo RS-485 bidireccional para transmisión de datos mediante cuatro hilos, un par RX y un par TX.
- Puerto RS-422 unidireccional para transmisión o recepción de datos mediante dos hilos, par RX o TX.
- Puerto dúplex completo RS-422 bidireccional para transmisión de datos (punto a punto) mediante cuatro hilos, un par RX y un par TX.

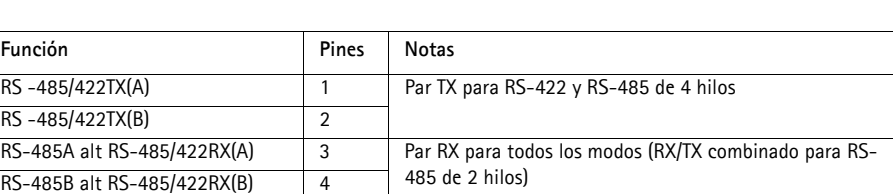

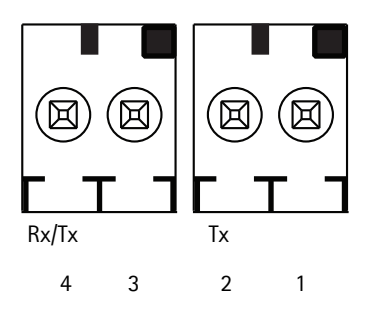

# <span id="page-95-0"></span>**Indicadores LED**

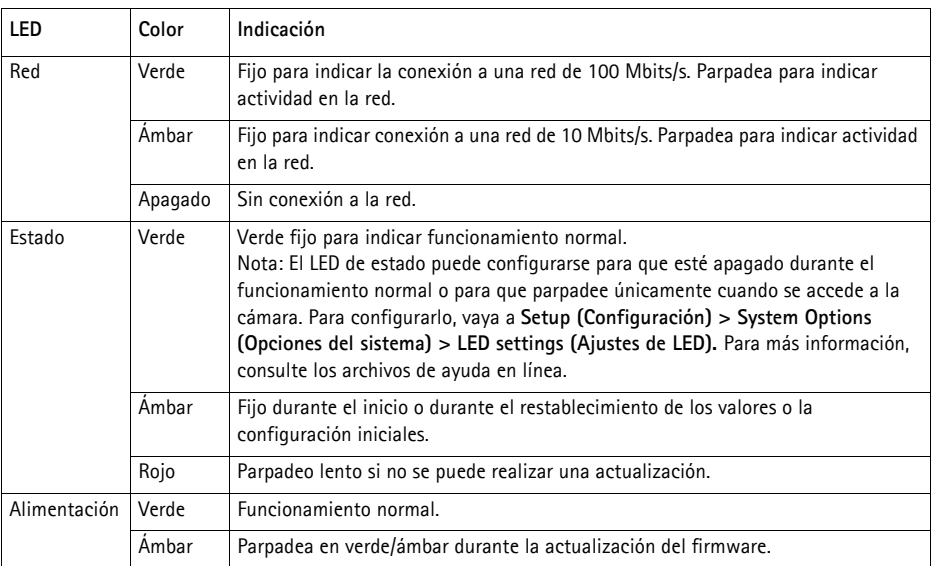

### **LED de estado al utilizar el Asistente de enfoque**

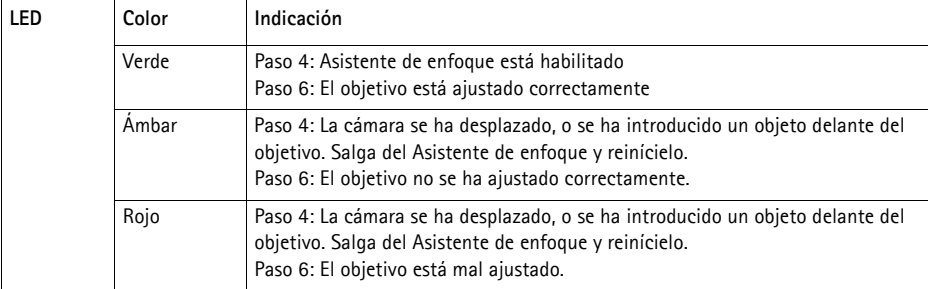

### **LED de estado en los componentes electrónicos de la carcasa (ventilador/ calefactor)**

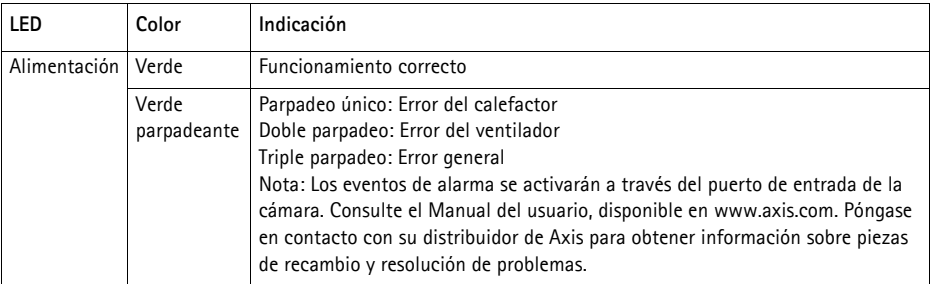

# **Restablecimiento de los valores iniciales**

Esta operación restaurará todos los parámetros, incluida la dirección IP y la posición de enfoque a los valores iniciales:

- 1. Desconecte la alimentación de la cámara.
- 2. Mantenga pulsado el botón de control y vuelva a conectar la alimentación.
- 3. Mantenga pulsado el botón de control hasta que el indicador de estado emita una luz ámbar (puede tardar hasta 30 segundos en encenderse).
- 4. Suelte el botón de control. Cuando el indicador de estado emita una luz verde (lo que puede tardar hasta 1 minuto) quiere decir que el proceso ha finalizado y se han restablecido los valores iniciales de la cámara de red.
- 5. Vuelva a asignar la dirección IP mediante uno de los métodos descritos en la documentación disponible en el CD.
- 6. Vuelva a enfocar la cámara utilizando uno de los métodos descritos en este documento.

También es posible restablecer los parámetros a los valores iniciales de fábrica mediante la interfaz Web. Para obtener más información, consulte la ayuda en línea o el Manual del usuario.

# **Más información**

El Manual del usuario está disponible en el sitio web de Axis en www.axis.com.

Visite www.axis.com/techsup para comprobar si hay disponible firmware actualizado para el producto de red. Para consultar la versión firmware que tiene instalada actualmente, vaya a Setup (Configuración)> About (Acerca).

Visite el centro de formación de Axis en www.axis.com/academy para consultar cursos, seminarios web, tutoriales y guías de gran utilidad.

# **Garantía**

Para obtener más información acerca de la garantía de los productos Axis e información relacionada, visite www.axis.com/warranty

Installation Guide Ver. 1.0

 $\degree$  Axis Communications AB, 2012 **Part No. 48354** 

AXIS P1355-E/P1357-E Network Camera Printed: November 2012